# **hp** photosmart 7150

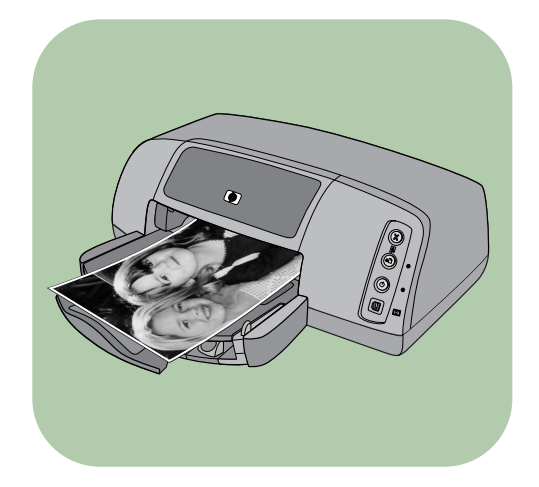

# **guide des fonctions de base**

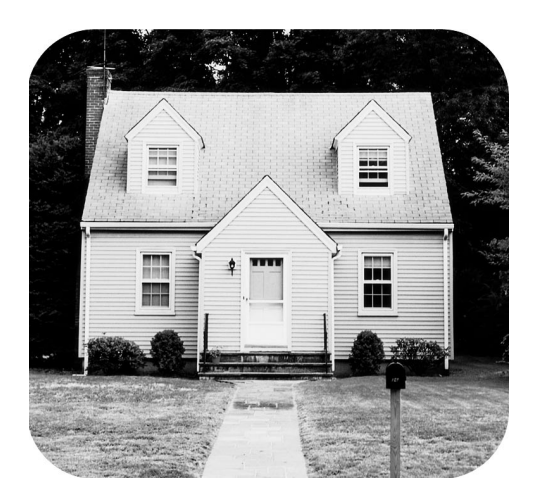

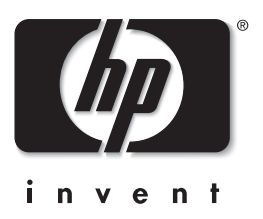

### **panneau de configuration**

Le tableau ci-dessous récapitule les boutons figurant sur le panneau de configuration de votre imprimante.

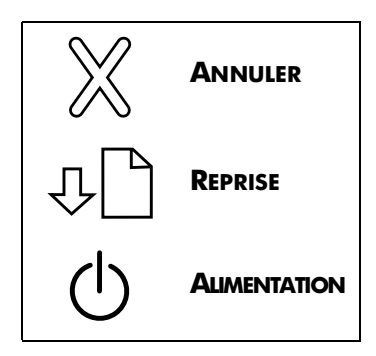

# **table des matières**

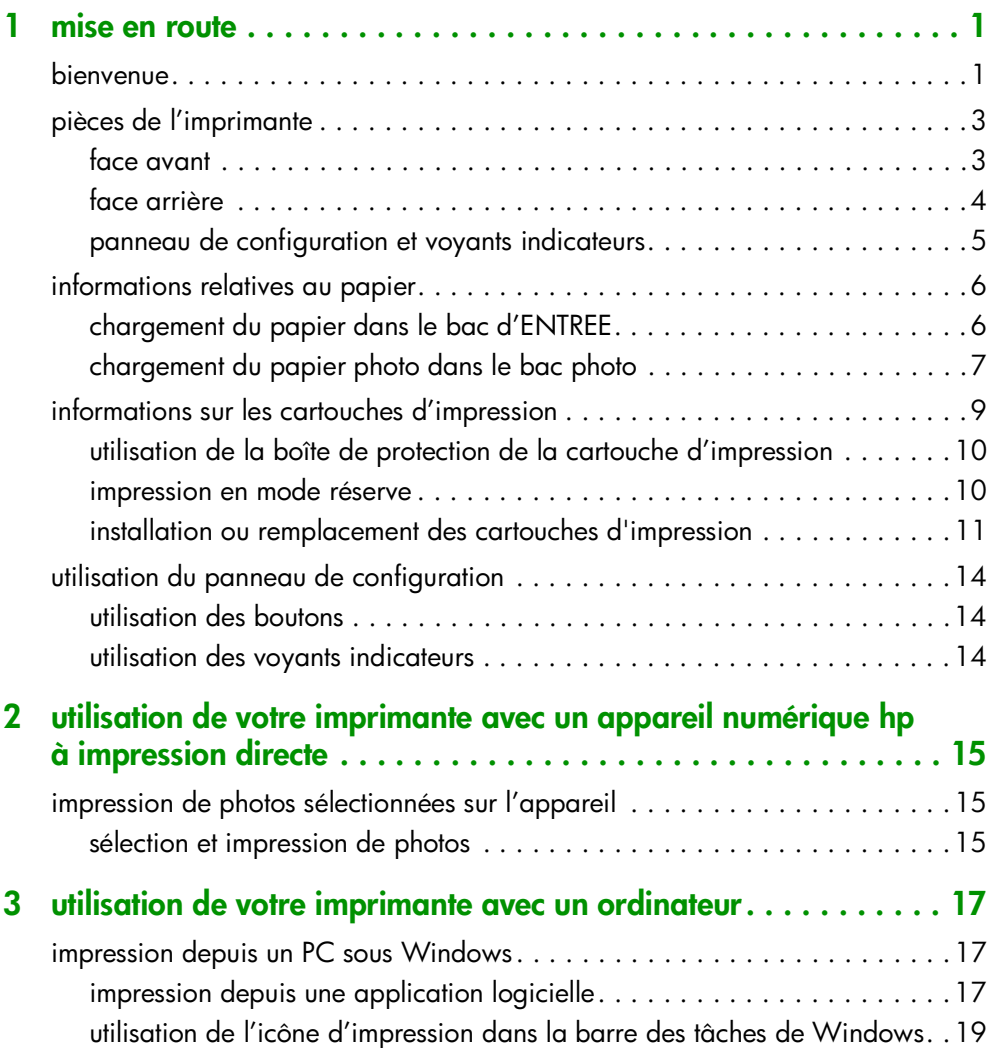

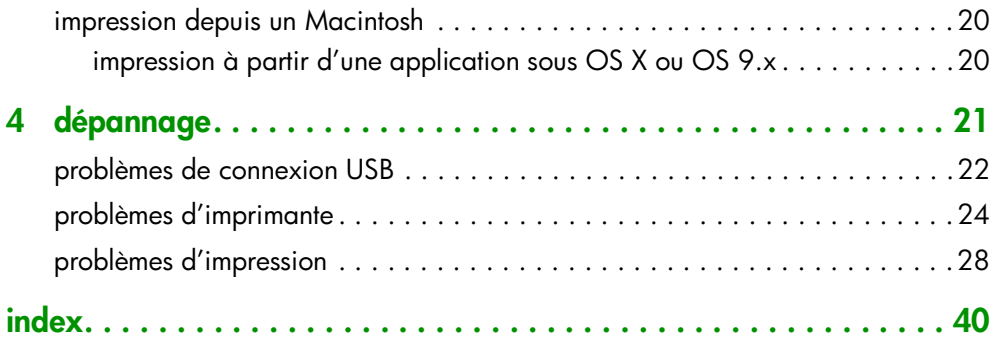

### <span id="page-4-0"></span>**mise en route**

### <span id="page-4-1"></span>**bienvenue**

Merci d'avoir choisi une imprimante hp photosmart ! Elle est accompagnée de la documentation suivante, qui vous aidera à vous familiariser avec son utilisation et à en profiter au maximum :

**1**

**1**

- **Guide d'installation** Le *Guide d'installation hp photosmart*  est le dépliant fourni avec l'imprimante. Il contient des instructions simples et rapides destinées à vous aider à configurer l'imprimante et à installer le logiciel d'impression.
- **Guide des fonctions de base** Le *Guide des fonctions de base hp photosmart* est la brochure que vous avez entre les mains. Il comprend un guide de référence rapide qui vous aidera à vous familiariser avec votre nouvelle imprimante. Il décrit l'utilisation des fonctions de base de l'imprimante et contient des informations de dépannage relatives au matériel.
- **Configuration du logiciel et assistance produit** La brochure *Configuration du logiciel et assistance produit hp photosmart* indique comment installer et configurer le logiciel fourni avec l'imprimante. Elle contient des informations de dépannage relatives au logiciel, indique également comment obtenir de l'assistance auprès de **www.hp.com** et comment contacter les services et assistance hp.
- **Aide en ligne de l'imprimante hp photosmart** L'aide en ligne est un guide décrivant comment utiliser les fonctions les plus avancées de votre nouvelle imprimante. Elle regroupe également des informations sur l'entretien et la maintenance de l'imprimante, ainsi qu'une section sur la résolution des problèmes plus complexes et sur les messages d'erreur.

Après avoir installé le logiciel hp photosmart sur votre ordinateur, vous pourrez afficher et imprimer l'aide en ligne de l'imprimante hp photosmart.

**affichage de l'aide en ligne de l'imprimante hp photosmart**

- **Windows** : dans le menu **Démarrer**, sélectionnez **Programmes**, **Hewlett-Packard**, **Imprimante photosmart 130, 230, 7150, 7345, 7350, 7550**, **Directeur photo et imagerie hp**. Une fois dans **Directeur photo et imagerie hp**, cliquez sur **Aide**.
- **Macintosh :** Insérez le CD fourni avec votre imprimante. Cliquez sur le dossier **Users**, sélectionnez votre **langue** puis cliquez sur le fichier **photosmart 7150.html**.

#### **impression de l'aide en ligne de l'imprimante hp photosmart**

- **Windows** : cliquez sur **Imprimer** dans la barre de navigation supérieure de la fenêtre Aide en ligne de l'imprimante hp photosmart.
- **Macintosh** : Dans le menu **Fichier**, sélectionnez **Imprimer** ou cliquez sur **Imprimer** dans la barre de navigation située dans la partie supérieure du navigateur.

### <span id="page-6-0"></span>**pièces de l'imprimante**

#### <span id="page-6-1"></span>**face avant**

#### **Capot supérieur**

Ouvrez le capot pour remplacer les cartouches d'impression

#### **Bac photo**

Placez-y le papier photo  $10 \times 15$  cm destiné aux impressions

#### **Bac de SORTIE**

Ce bac amovible recueille vos photos ou vos documents imprimés

#### **Guide de largeur**

Réglez le guide contre le bord des feuilles dans le bac d'ENTREE

#### **Extension du bac de SORTIE**

Tirez délicatement cette extension lorsque vous imprimez un grand nombre de pages pour empêcher le papier de tomber par terre

#### **Fente à enveloppes**

**Bac d'ENTREE** Placez les feuilles ou les enveloppes à imprimer dans le bac papier

Pour imprimer une enveloppe, placez-la dans la fente prévue à cet effet

**Panneau de configuration** Voir **[panneau de](#page-8-0)  configuration et [voyants indicateurs](#page-8-0)** [page 5](#page-8-0)

#### **Capot du bac photo**

Ouvrez le capot pour accéder au bac photo

#### **Port appareil photo**

Utilisez ce port pour connecter un appareil photo numérique hp à impression directe

#### **Guide de longueur**

Réglez le guide contre le bord des feuilles dans le bac d'ENTREE

#### **Levier du bac photo**

∩  $\circ$ ¢

Utilisez ce levier pour enclencher ou retirer le bac photo

#### <span id="page-7-0"></span>**face arrière**

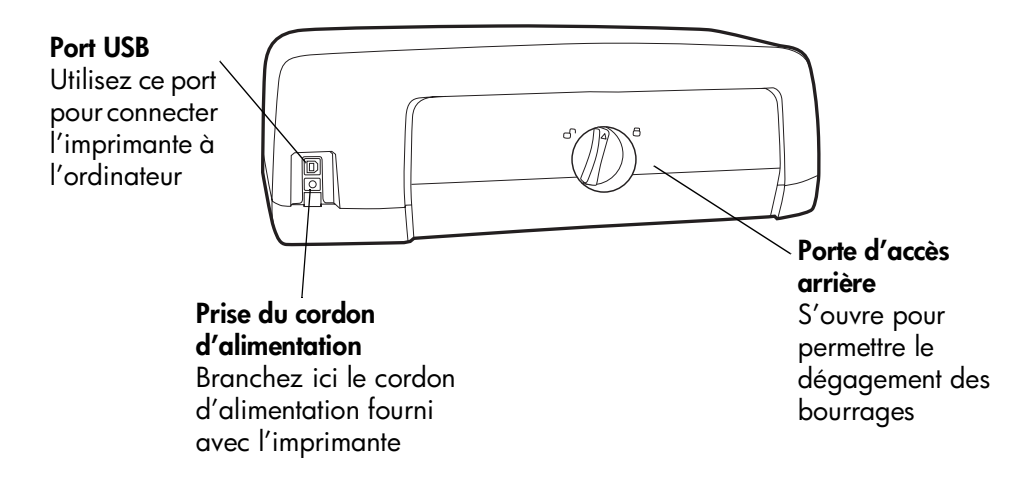

#### <span id="page-8-0"></span>**panneau de configuration et voyants indicateurs**

#### **ANNULER**

Utilisez ce bouton pour annuler l'impression en cours

#### **REPRISE**

Utilisez ce bouton pour reprendre l'impression après avoir rechargé le bac papier ou dégagé un bourrage

#### **ALIMENTATION**

Met l'imprimante sous et hors tension

#### **Port appareil photo** nécessaire

Utilisez ce port pour connecter un appareil photo numérique hp à impression directe

 $^{\circledR}$ ම

ত্রি

 $\circledR$ 

#### **Voyant d'état de la cartouche d'impression Allumé**

L'une des deux cartouches (ou les deux) est presque à court d'encre

#### **Clignotant**

L'une des deux cartouches (ou les deux) est mal installée ou fonctionne mal

#### **Voyant de reprise Allumé**

Il n'y a plus de papier dans l'imprimante **Clignotant** Une intervention est

#### **Voyant de l'imprimante Allumé (vert)**

L'imprimante est sous tension **Eteint** L'imprimante est hors tension **Clignotant (vert)** L'imprimante est occupée **Clignotant (ambre)** Une intervention est nécessaire

# <span id="page-9-2"></span><span id="page-9-0"></span>**informations relatives au papier**

Vous pouvez charger une grande variété de types et de formats de papier destinés à l'impression, des planches-contact au papier photo en passant par les enveloppes et les transparents. Pour obtenir d'excellents résultats, nous vous conseillons d'utiliser du papier hp destiné à l'impression jet d'encre.

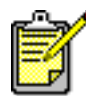

Si vous utilisez du papier du papier jet d'encre hp, n'oubliez pas d'indiquer le type de papier dans la boîte de dialogue Propriétés de l'imprimante (Windows) ou Imprimer (Macintosh).

- Utilisez le bac d'ENTREE pour tous les types et tous les formats de papier pris en charge
- Utilisez le bac photo pour imprimer sur du papier photo (10 x 15 cm)
- Utilisez la fente dédiée aux enveloppes et située sur le bac de SORTIE pour imprimer sur une enveloppe

Pour de plus amples informations sur les types et les formats de papier pris en charge, reportez-vous à l'aide en ligne de l'imprimante hp photosmart.

**1** Soulevez le bac de SORTIE.

- <span id="page-9-1"></span>**chargement du papier dans le bac d'ENTREE**
- Guide de longueur du papier Bac d'ENTREE Guide de largeur du papier Bac de SORTIE Levier du bac photo
- **2** Tirez le guide de longueur du papier situé sur le bac d'ENTREE, puis faites glisser le guide de largeur vers la gauche en le tirant au maximum.

**mise en route : informations relatives au papier 6**

- **3** Placez une pile de papier dans le bac d'ENTREE.
	- Chargez le papier **face à imprimer vers le bas**. L'imprimante entraîne le papier à l'intérieur, le retourne et l'imprime, avant de faire sortir le document dans le bac de SORTIE, la face imprimée vers le haut.
	- Veillez à toujours charger le papier en orientation portrait, le bord le plus court dirigé vers vous.
	- Attention de ne pas charger trop ou trop peu de papier. Il peut être difficile pour l'imprimante de saisir une feuille de papier lorsque le bac d'ENTREE n'en contient qu'une ou deux. A l'inverse, la pile de feuilles ne doit pas dépasser la hauteur du guide de longueur. Pour de plus amples informations, reportez-vous à la section **Caractéristiques** de l'aide en ligne de l'imprimante hp photosmart.
	- N'utilisez qu'un seul type et format de papier en même temps. Ne mélangez pas les types et les formats de papier dans le bac d'ENTREE.
- **4** Tirez vers vous au maximum le levier du bac photo. Vous dégagez ainsi le bac photo.
- **5** Réglez les guides de largeur et de longueur contre le bord du papier, sans faire plier ce dernier. Le papier s'engagera ainsi bien droit dans l'imprimante.
- **6** Abaissez le bac de SORTIE.

Lorsque vous utilisez le bac photo, vous pouvez laisser du papier dans le bac d'ENTREE.

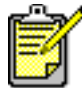

Lorsqu'il n'y a plus de papier dans le bac photo, l'impression continue sur le papier qui se trouve dans le bac d'ENTREE.

- **1** Tirez vers vous au maximum le levier du bac photo. Vous dégagez ainsi le bac photo.
- **2** Soulevez le capot du bac photo.

<span id="page-10-0"></span>**chargement du papier photo dans le bac photo**

- **3** Chargez le papier dans le bac photo **face à imprimer vers le bas**. Si vous utilisez du papier à onglet, orientez-le de manière à ce que l'onglet entre en dernier dans l'imprimante. L'imprimante entraîne le papier à l'intérieur, le retourne, l'imprime et fait ressortir le document dans le bac de SORTIE, face imprimée vers le haut.
	- Le bac photo accepte jusqu'à 20 feuilles.

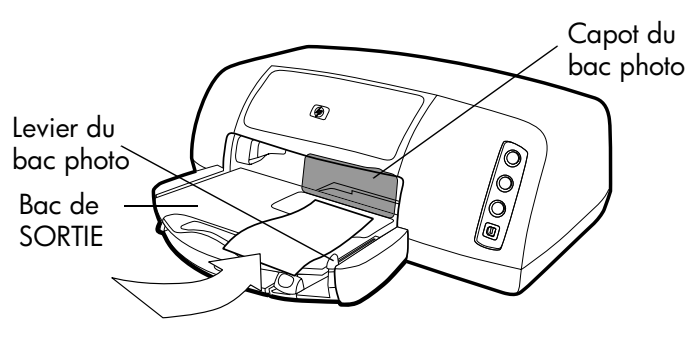

- **4** Abaissez le capot du bac photo.
- **5** Poussez le levier du bac photo en l'éloignant de vous (et en le rapprochant de l'intérieur de l'imprimante) jusqu'à ce qu'il bute contre le bord du papier. Vous engagez ainsi le bac photo.

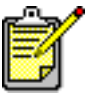

Lorsque vous avez fini d'utiliser le bac photo, tirezle vers vous au maximum. Vous dégagez ainsi le bac photo et l'imprimante utilise le papier qui se trouve dans le bac d'ENTREE.

- le chargement d'une enveloppe
- le chargement d'une pile d'enveloppes
- le chargement de planches-contact et des autres supports d'impression de petit format
- le chargement de transparents

### <span id="page-12-0"></span>**informations sur les cartouches d'impression**

Vous pouvez utiliser trois cartouches différentes avec votre imprimante.

Les deux cartouches fournies avec l'imprimante correspondent parfaitement à ce dont vous avez besoin pour imprimer de magnifiques photos :

- **HP n° 57 (C6657A)** cartouche d'impression trichromique
- **HP n° 58 (C6658A)** cartouche d'impression photo

Pour imprimer des documents ordinaires sans trop grever votre budget, vous pouvez acheter une cartouche d'encre noire que vous utiliserez à la place de la cartouche photo :

• **HP n°56- (C6656A)** — cartouche d'encre noire

Le berceau des cartouches d'impression, situé à l'intérieur de l'imprimante, comporte deux magasins destinés à recevoir les cartouches. Choisissez les cartouches en fonction de ce que vous imprimez.

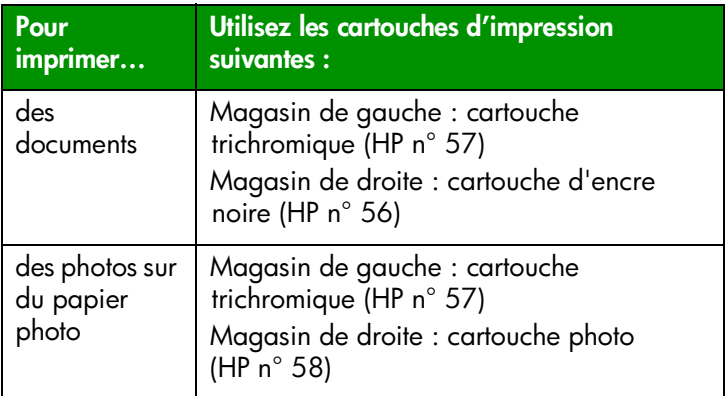

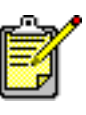

Vous pouvez laisser la cartouche d'encre noire dans le magasin de droite lorsque vous imprimez des photos. Mais pour une qualité d'image optimale, installez la cartouche photo.

#### <span id="page-13-0"></span>**utilisation de la boîte de protection de la cartouche d'impression**

Cette boîte de protection évite à la cartouche de sécher lorsque vous ne l'utilisez pas. Lorsque vous retirez une cartouche de l'imprimante, rangez-la dans la boîte de protection fournie avec l'imprimante.

- Pour introduire une cartouche dans la boîte de protection, faites-la glisser dans la boîte en la penchant légèrement et enclenchez-la fermement.
- Pour retirer la cartouche de la boîte de protection, appuyez vers le bas et vers l'arrière sur le sommet de la boîte pour dégager la cartouche, puis faites glisser cette dernière hors de la boîte.

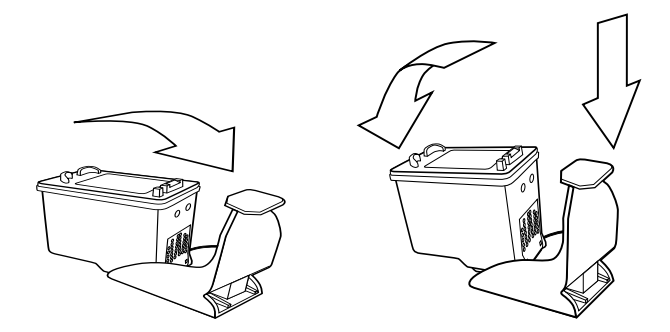

#### <span id="page-13-2"></span><span id="page-13-1"></span>**impression en mode réserve**

Le mode réserve permet de poursuivre vos impressions lorsqu'une de vos cartouches tombe en panne, arrive à court d'encre ou est incompatible avec l'imprimante. Si un message d'erreur relatif à la cartouche s'affiche sur l'écran de votre ordinateur ou de votre appareil photo, ou si le voyant d'état de la cartouche est allumé ou clignotant, retirez la cartouche et refermez le capot pour basculer en mode réserve. Un message vous rappellera que vous êtes en mode réserve.

L'impression en mode réserve ralentit l'imprimante et affecte la qualité d'impression.

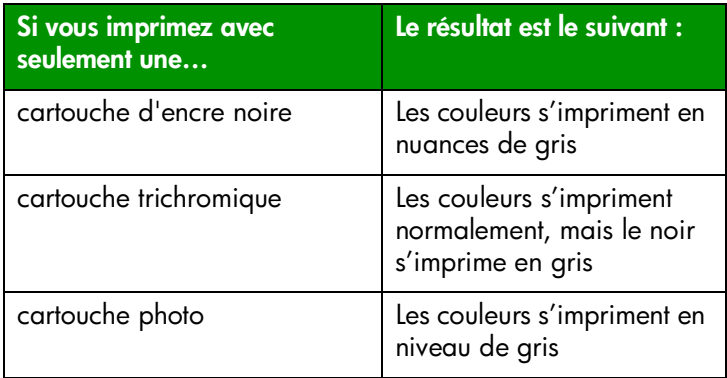

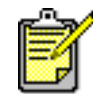

Même si le mode réserve vous permet d'imprimer, la qualité d'impression est réduite. Pour obtenir une meilleure qualité d'image, veillez à remplacer la cartouche manquante le plus rapidement possible.

#### <span id="page-14-0"></span>**installation ou remplacement des cartouches d'impression**

Pour obtenir des performances optimales de votre imprimante, n'utilisez que des consommables hp d'origine, notamment des cartouches d'impression hp d'origine remplies en usine.

Pour optimiser l'utilisation de vos cartouches d'impression, éteignez l'imprimante en appuyant sur le bouton **ALIMENTATION**. Ne débranchez pas l'imprimante et ne coupez pas la source d'alimentation (sur un bloc multiprise, par exemple) tant que le voyant de l'imprimante n'est pas éteint. Cela lui permet de refermer les cartouches d'impression de manière à ce qu'elles soient protégées.

**Attention !** Veillez à utiliser les cartouches d'impression appropriées. Les dommages provoqués par la modification ou le remplissage des cartouches d'impression hp sont spécifiquement exclus de la garantie hp.

- **1** Si l'imprimante est hors tension, appuyez sur le bouton **ALIMENTATION** du panneau de configuration pour allumer l'imprimante.
- **2** Ouvrez le capot supérieur. Le berceau des cartouches vient se placer au centre de l'imprimante.
- **3** Soulevez le loquet du berceau correspondant à la cartouche à installer ou à remplacer en plaçant votre doigt sous le numéro figurant sur le loquet et en tirant. Le loquet sort alors.

**4** Si vous remplacez une cartouche d'impression, retirez l'ancienne cartouche, puis recyclez-la ou jetez-la.

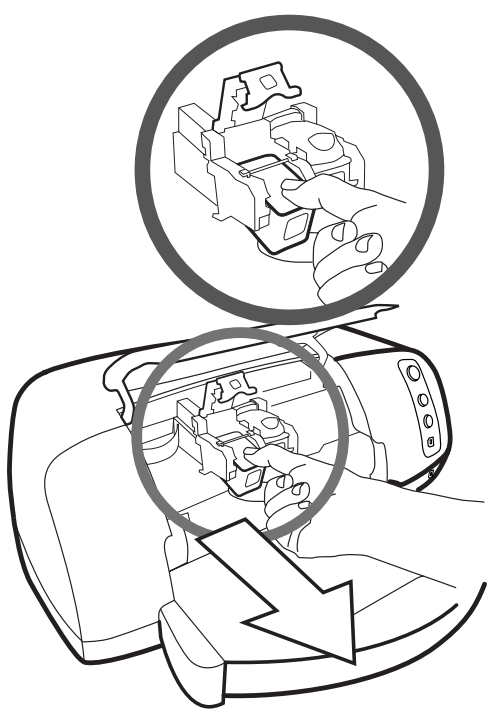

- **5** Retirez la nouvelle cartouche de son emballage.
- **6** Saisissez la languette rose et retirez délicatement la bande adhésive. Veillez à ne retirer que la bande transparente des buses et à laisser les contacts cuivre.

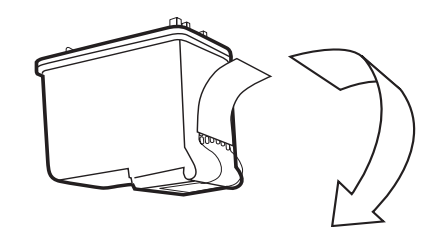

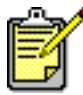

NE TOUCHEZ PAS les buses ni les contacts cuivre. Vous pourriez endommager la cartouche.

- **7** Insérez la cartouche d'impression :
	- Tenez la cartouche de telle sorte que les contacts cuivre soient introduits en premier dans l'imprimante. Alignez les arêtes des côtés gauche et droit situés dans la partie supérieure de la cartouche sur les rainures à l'intérieur du berceau. Faites glisser délicatement la cartouche dans le berceau, puis poussez-la fermement jusqu'à ce que vous l'entendiez s'enclencher.
	- Abaissez le loquet du berceau. En positionnant un doigt sur le loquet et votre pouce sous le numéro du loquet, maintenez le berceau vers l'avant tout en poussant le loquet vers le bas. Relâchez le loquet pour verrouiller la cartouche.

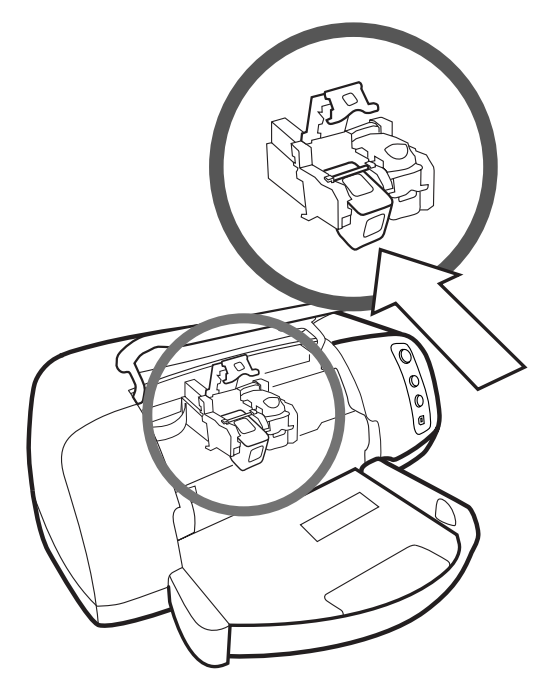

**8** Refermez le capot supérieur.

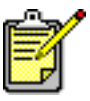

Un page d'étalonnage s'imprime. Vérifiez que du papier ordinaire est chargé dans le bac d'ENTREE.

# <span id="page-17-0"></span>**utilisation du panneau de configuration**

#### <span id="page-17-1"></span>**utilisation des boutons**

Le panneau de configuration comporte trois boutons :

- **ANNULER** Utilisez ce bouton pour annuler l'impression en cours.
- **REPRISE** Utilisez ce bouton pour reprendre l'impression après avoir rechargé le bac papier ou dégagé un bourrage.
- **ALIMENTATION** Met l'imprimante sous et hors tension.

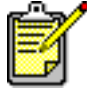

Appuyez toujours sur le bouton **ALIMENTATION** pour éteindre l'imprimante.

#### <span id="page-17-2"></span>**utilisation des voyants indicateurs**

Le panneau de configuration comporte trois voyants :

- **Voyant d'état de la cartouche** Lorsqu'il est allumé, il indique qu'il n'y a presque plus d'encre dans l'une des deux cartouches ou dans les deux. Lorsqu'il clignote, l'une au moins des deux cartouches est mal installée ou fonctionne mal.
- **Voyant de reprise** Lorsqu'il est allumé, il indique qu'il n'y a plus de papier dans l'imprimante. Lorsqu'il clignote, une intervention est nécessaire.
- **Voyant de l'imprimante** Lorsqu'il est allumé, l'imprimante est sous tension. Lorsqu'il est vert clignotant, l'imprimante est occupée. Lorsqu'il est ambre clignotant, une intervention est nécessaire.

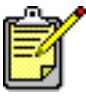

Le voyant d'état des cartouches d'impression et le voyant de reprise clignotent tous les deux lorsque du papier est coincé dans l'imprimante. Lorsque les trois voyants clignotent, le berceau est coincé. Reportezvous à la section **[problèmes d'impression](#page-31-1)** [page 28](#page-31-1) pour de plus amples informations.

**utilisation de votre imprimante avec un appareil numérique hp à impression directe**

**2 2**

Votre imprimante hp photosmart 7150 vous permet d'imprimer de superbes photos à partir de votre appareil photo numérique, le tout sans ordinateur.

### <span id="page-18-0"></span>**impression de photos sélectionnées sur l'appareil**

Si vous disposez d'un appareil photo numérique hp à impression directe, vous pouvez imprimer des photos sélectionnées sur ce dernier.

#### <span id="page-18-1"></span>**sélection et impression de photos**

- **1** Sélectionnez les photos à imprimer dans le menu de partage de votre appareil photo. Pour de plus amples informations, reportez-vous à la documentation de l'appareil.
- **2** Connectez l'appareil photo au port correspondant à l'avant de l'imprimante à l'aide du câble USB spécialement conçu à cet effet et fourni avec l'appareil.

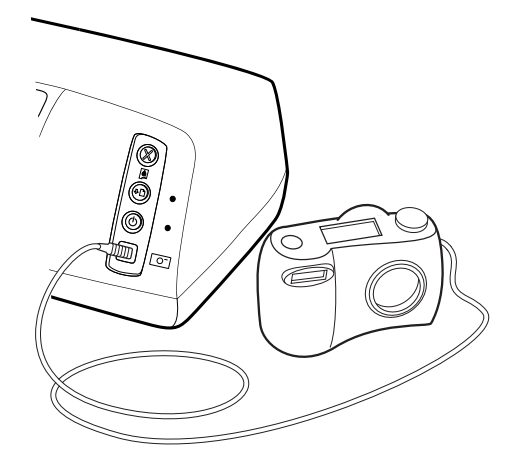

- **3** Lorsque vous connectez l'appareil photo à l'imprimante, le menu des réglages de l'imprimante apparaît sur l'appareil. Utilisez ce menu pour :
	- Modifier votre choix de photos à imprimer.
	- Choisir un type de papier.
	- Choisir le format du papier.
- **4** Lorsque vous êtes prêt à imprimer, suivez les instructions affichées sur l'écran LCD de votre appareil photo.

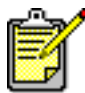

Pour en savoir plus sur la sélection des photos sur votre appareil, consultez la documentation fournie avec ce dernier.

# <span id="page-20-0"></span>**utilisation de votre imprimante avec un ordinateur**

**3**<br><sup>âtre utilis</sup> **3**

Votre imprimante hp photosmart 7150 peut être utilisée avec toute application logicielle Windows ou Macintosh autorisant l'impression. Vous pouvez imprimer toutes sortes de projets, tels que les pages d'un album photo, des cartes de vœux ou des bulletins d'informations.

Si vous savez déjà utiliser une imprimante avec votre ordinateur, vous pouvez imprimer de la façon habituelle. Si l'impression est pour vous quelque chose de nouveau ou si vous vous posez certaines questions, lisez ce chapitre.

### <span id="page-20-1"></span>**impression depuis un PC sous Windows**

<span id="page-20-2"></span>**impression depuis une application logicielle**

- **1** Dans le menu **Fichier** de votre application, sélectionnez **Imprimer**.
- **2** Dans la boîte de dialogue d'impression, sélectionnez les pages et le nombre d'exemplaires à imprimer.

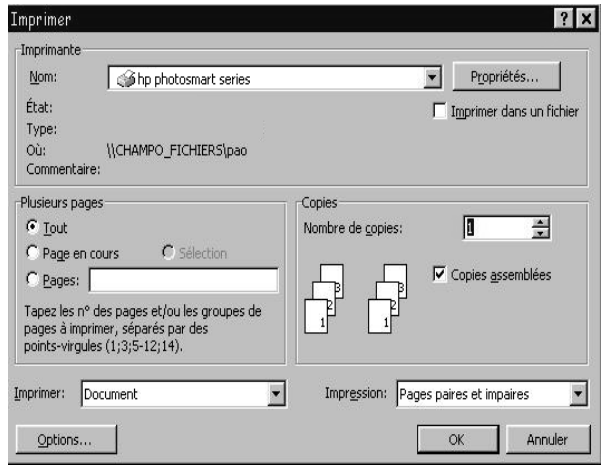

**3** Pour accéder à des paramètres plus avancés, cliquez sur **Propriétés**. Définissez les propriétés de l'imprimante (telles que la qualité d'impression et le type de papier), puis cliquez sur **OK**.

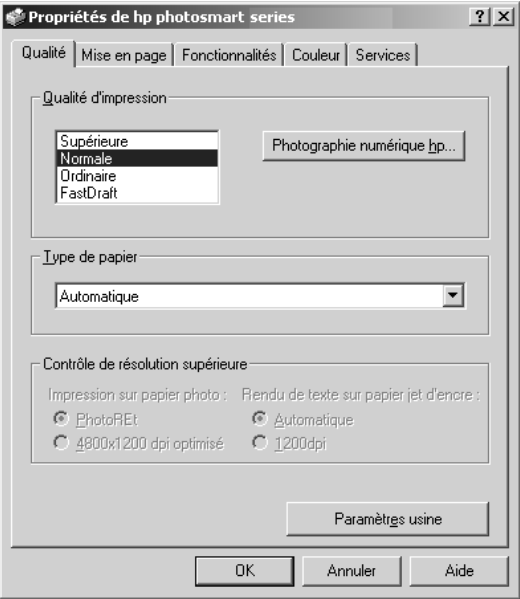

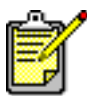

Pour de plus amples informations sur les réglages disponibles, cliquez sur **?** situé dans le coin supérieur droit de la boîte de dialogue des propriétés de l'imprimante, puis sur l'élément à propos duquel vous recherchez des explications. Vous pouvez également cliquer sur **Aide**.

**4** Cliquez sur **OK** pour lancer l'impression.

- la modification des paramètres d'impression par défaut
- l'utilisation des paramètres avancés
- le réglage des couleurs et de la luminosité d'une photo.

#### <span id="page-22-0"></span>**utilisation de l'icône d'impression dans la barre des tâches de Windows**

Après l'installation du logiciel de l'imprimante, l'icône de l'imprimante hp photosmart apparaît dans la barre des tâches de Windows. Cette icône permet d'effectuer diverses actions.

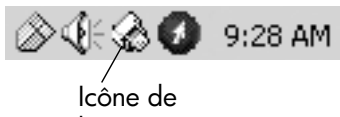

l'imprimante

#### **icône de l'imprimante hp photosmart**

Utilisez cette icône pour accéder à la boîte de dialogue des propriétés de l'imprimante, pour sélectionner une imprimante par défaut ou pour accéder à la Boîte à outils.

- Un clic sur l'icône affiche la boîte de dialogue des propriétés de l'imprimante.
- Un clic droit sur l'icône affiche le menu ci-dessous. Vous pouvez ensuite sélectionner un élément du menu.

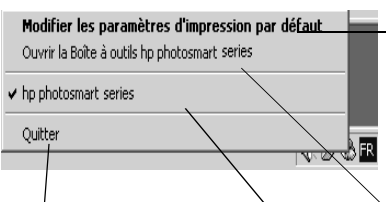

Cliquez ici pour fermer le menu et supprimer l'icône de l'imprimante de la barre des tâches. Pour fermer le menu sans retirer l'icône de la barre des tâches, cliquez en dehors du menu.

Cliquez ici pour ouvrir la boîte de dialogue des propriétés de l'imprimante.

Cliquez ici pour ouvrir la Boîte à outils hp photosmart.

Sélectionnez dans la liste des imprimantes installées, l'imprimante hp photosmart que vous souhaitez utiliser. Une coche indique l'imprimante sélectionnée.

- la sélection des propriétés de l'imprimante
- l'utilisation de la Boîte à outils
- l'utilisation de Directeur photo et imagerie hp.

### <span id="page-23-0"></span>**impression depuis un Macintosh**

<span id="page-23-1"></span>**impression à partir d'une application sous OS X ou OS 9.x**

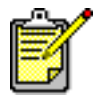

La procédure décrite ici s'applique à OS X. Sous OS 9.x, les étapes peuvent être présentées de manière légèrement différente. Vérifiez que vous avez sélectionné votre imprimante photosmart dans le Centre d'impression (OS X) ou dans le Sélecteur (OS 9.x) avant de commencer à imprimer. Pour de plus amples informations, consultez la brochure *Configuration du logiciel et assistance produit* fournie avec l'imprimante.

- **1** Dans le menu **Fichier** de votre application, sélectionnez **Format d'impression**.
- **2** Dans le menu déroulant **Pour**, sélectionnez **photosmart 7150**, puis les attributs de page (tels que le format du papier, l'orientation et la mise à l'échelle) de votre projet. Après avoir sélectionné les attributs de page, cliquez sur **OK**.
- **3** Dans le menu **Fichier** de votre application, sélectionnez **Imprimer**.
- **4** Sélectionnez les paramètres d'impression appropriés à votre projet. Utilisez le menu déroulant pour accéder aux autres panneaux.
- **5** Cliquez sur **Imprimer** (OS X) ou sur **OK** (OS 9.x) pour lancer l'impression.

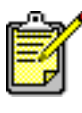

Pour de plus amples informations sur les réglages disponibles, cliquez sur le **?** situé dans le coin inférieur gauche de la boîte de dialogue (OS X uniquement).

- la modification des paramètres d'impression
- l'utilisation des paramètres avancés
- le réglage des couleurs et de la luminosité d'une photo.

# <span id="page-24-0"></span>**dépannage**

**4**<br>**18 DOUT <sup>ât</sup> 4**

Votre imprimante hp photosmart a été conçue pour être fiable et facile à utiliser. En cas de problème, les pages suivantes vous aideront à trouver rapidement une réponse. Avant de commencer, vérifiez tout d'abord que :

- tous les câbles reliant l'imprimante et l'ordinateur sont solidement connectés
- vous utilisez la version la plus récente du logiciel. Consultez le site **www.hp.com** pour surveiller l'apparition de mises à jour du logiciel. Pour nous contacter, consultez la brochure *Configuration du logiciel et assistance produit* fournie avec l'imprimante.

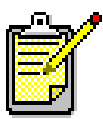

Les informations présentées dans ce chapitre s'appliquent aux systèmes d'exploitation Windows et Macintosh.

# <span id="page-25-0"></span>**problèmes de connexion USB**

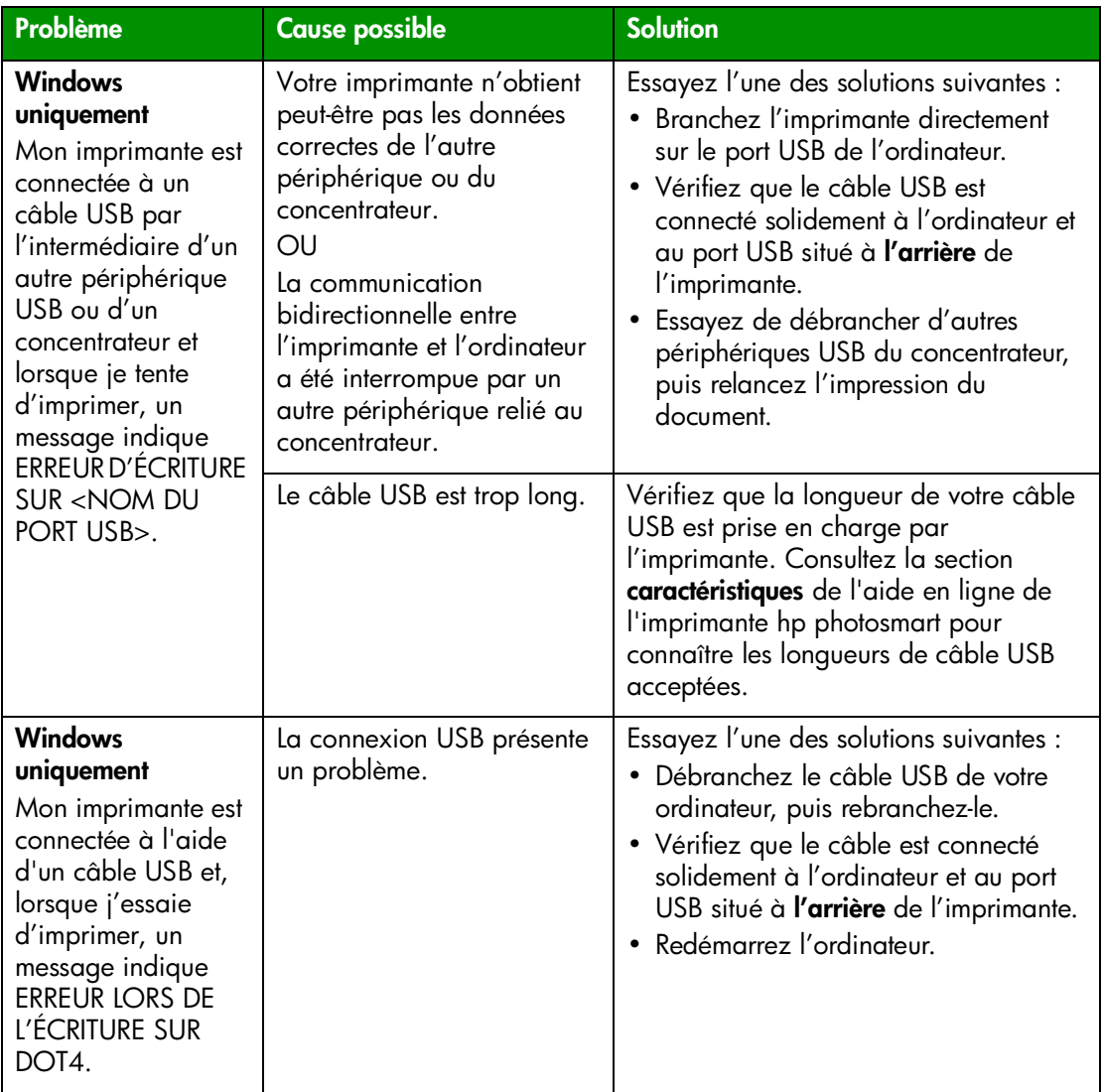

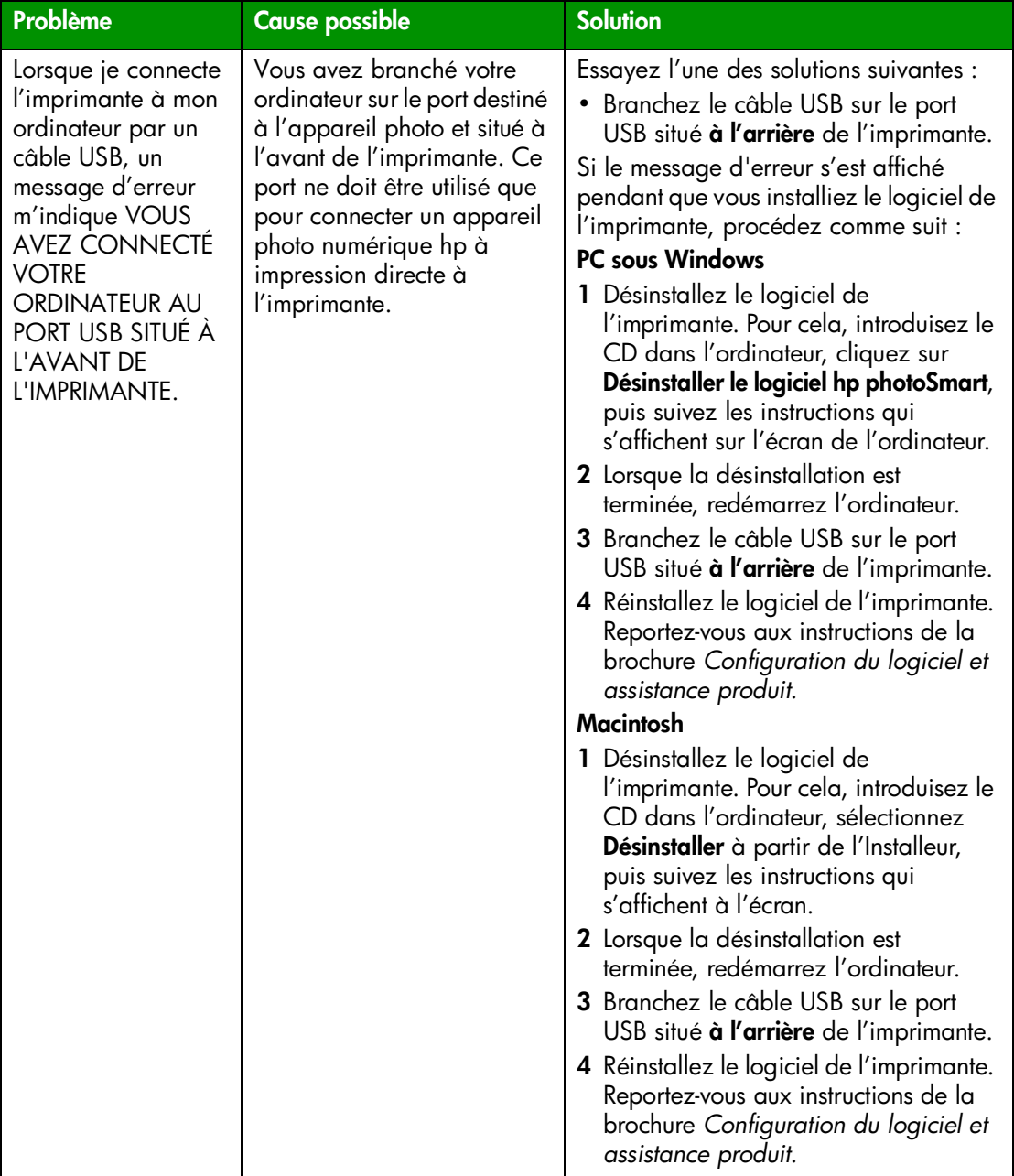

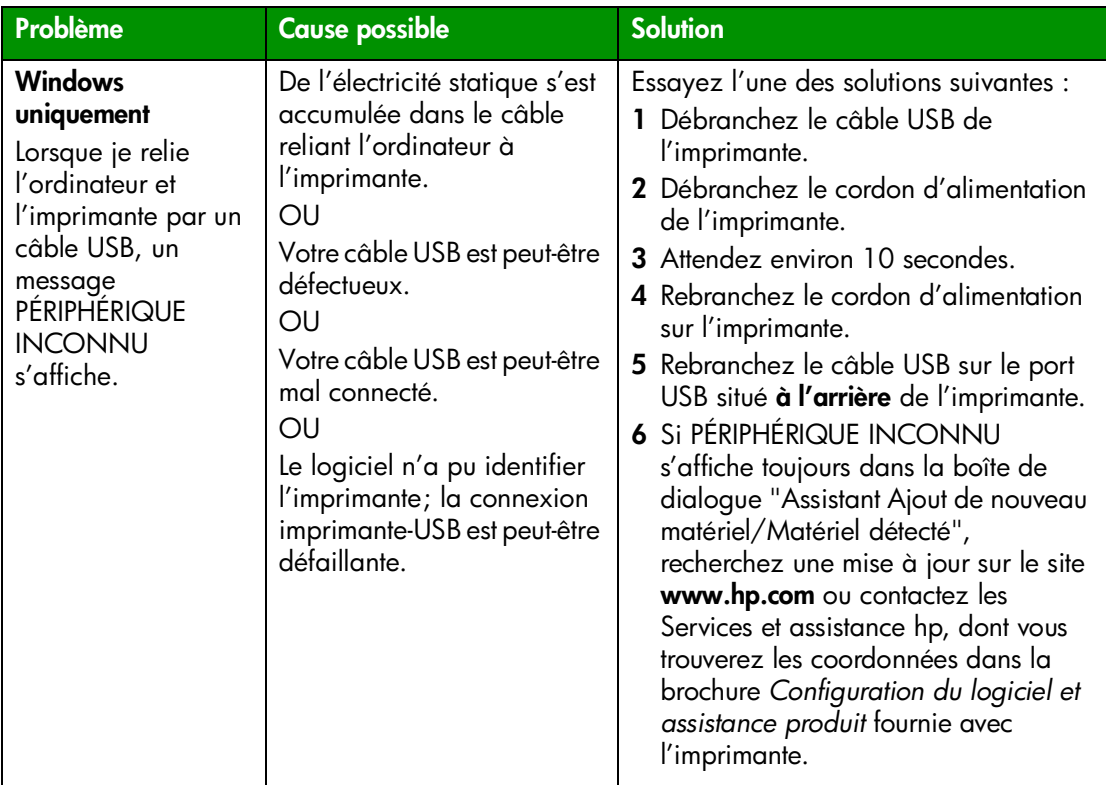

# <span id="page-27-0"></span>**problèmes d'imprimante**

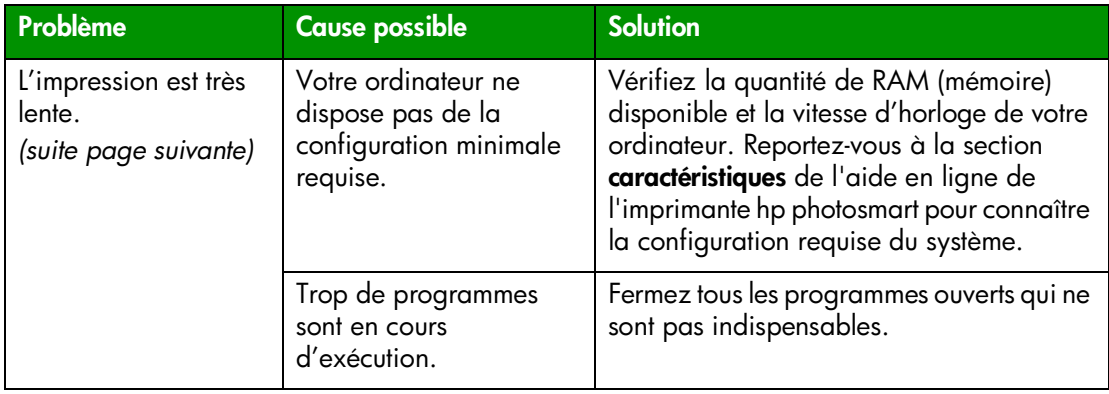

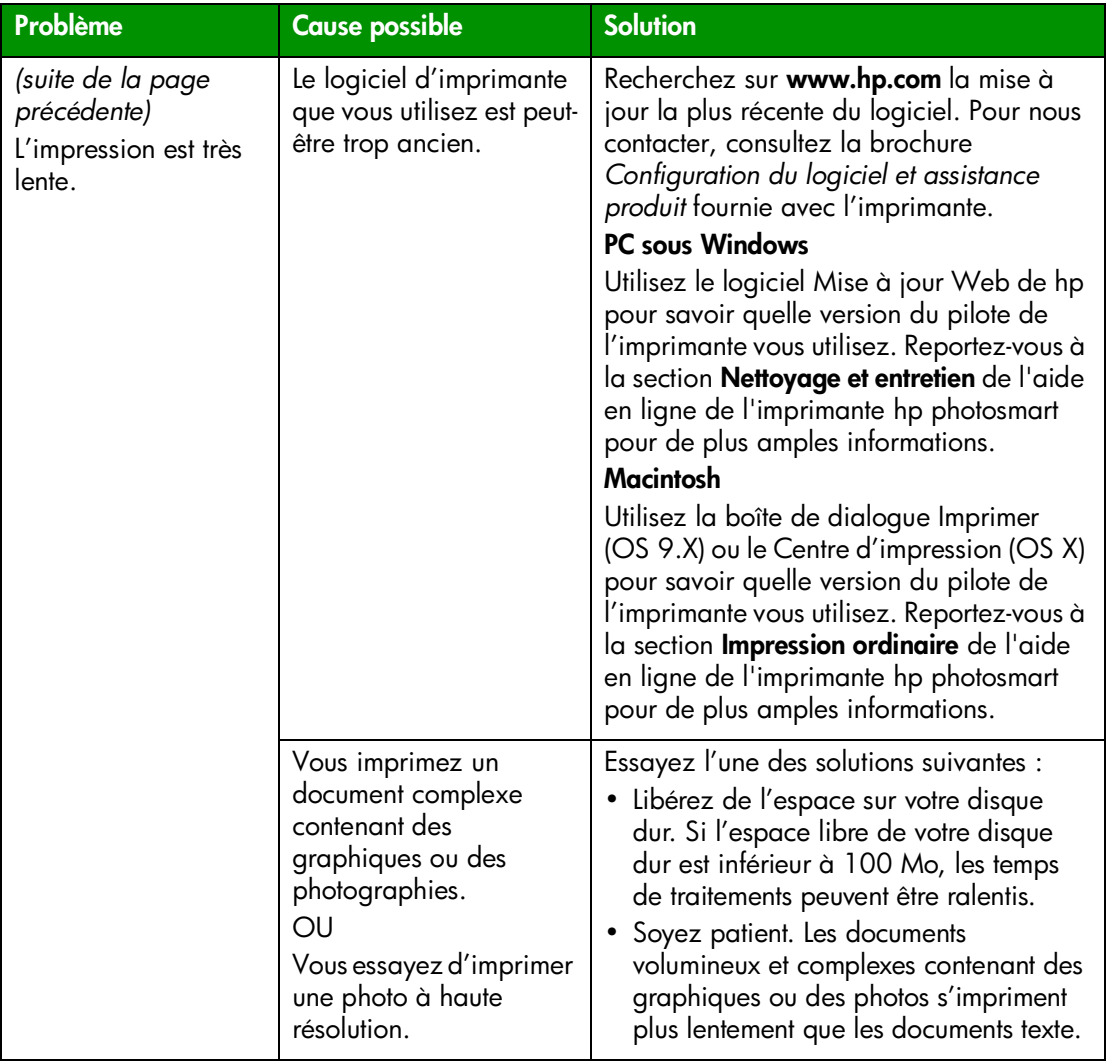

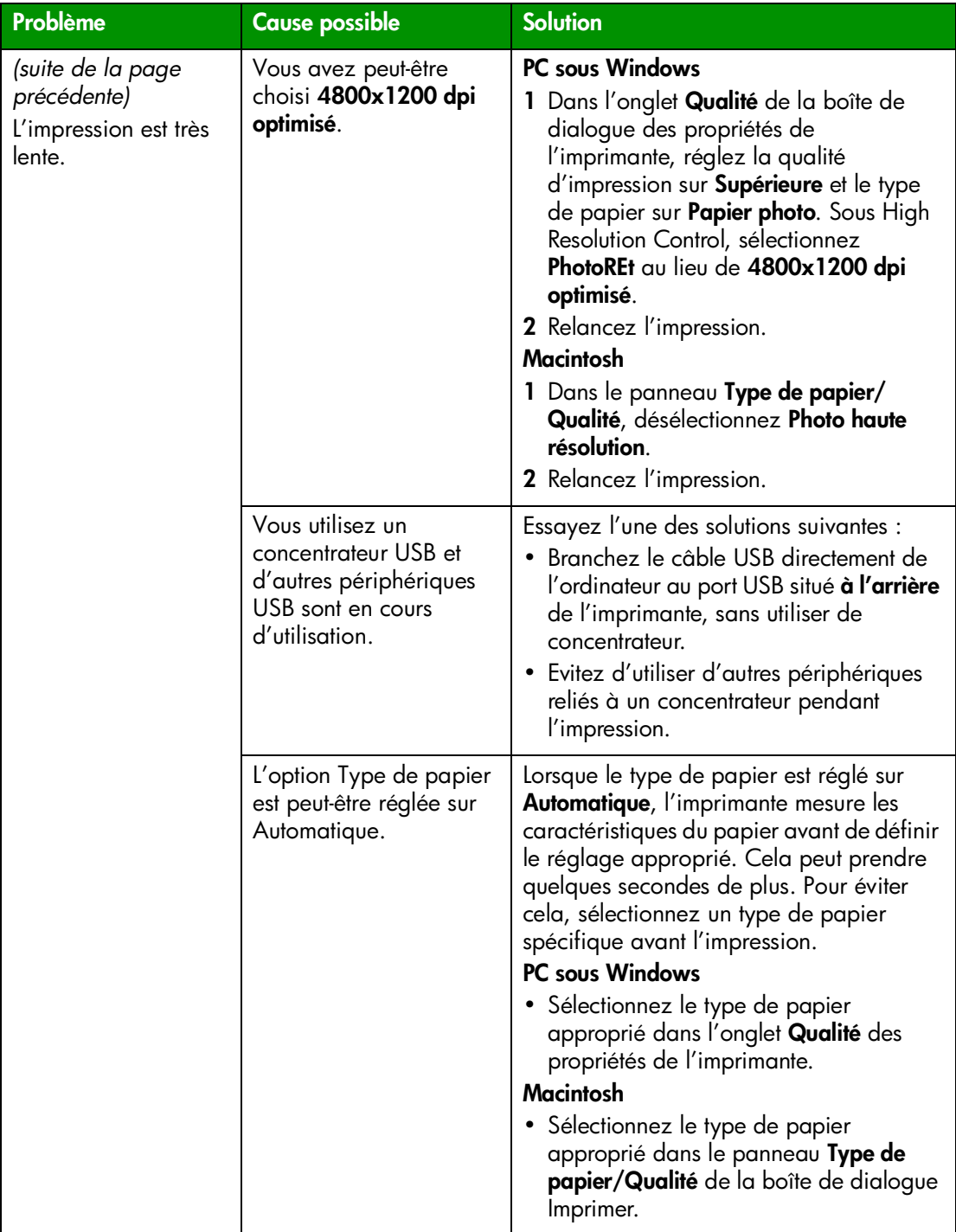

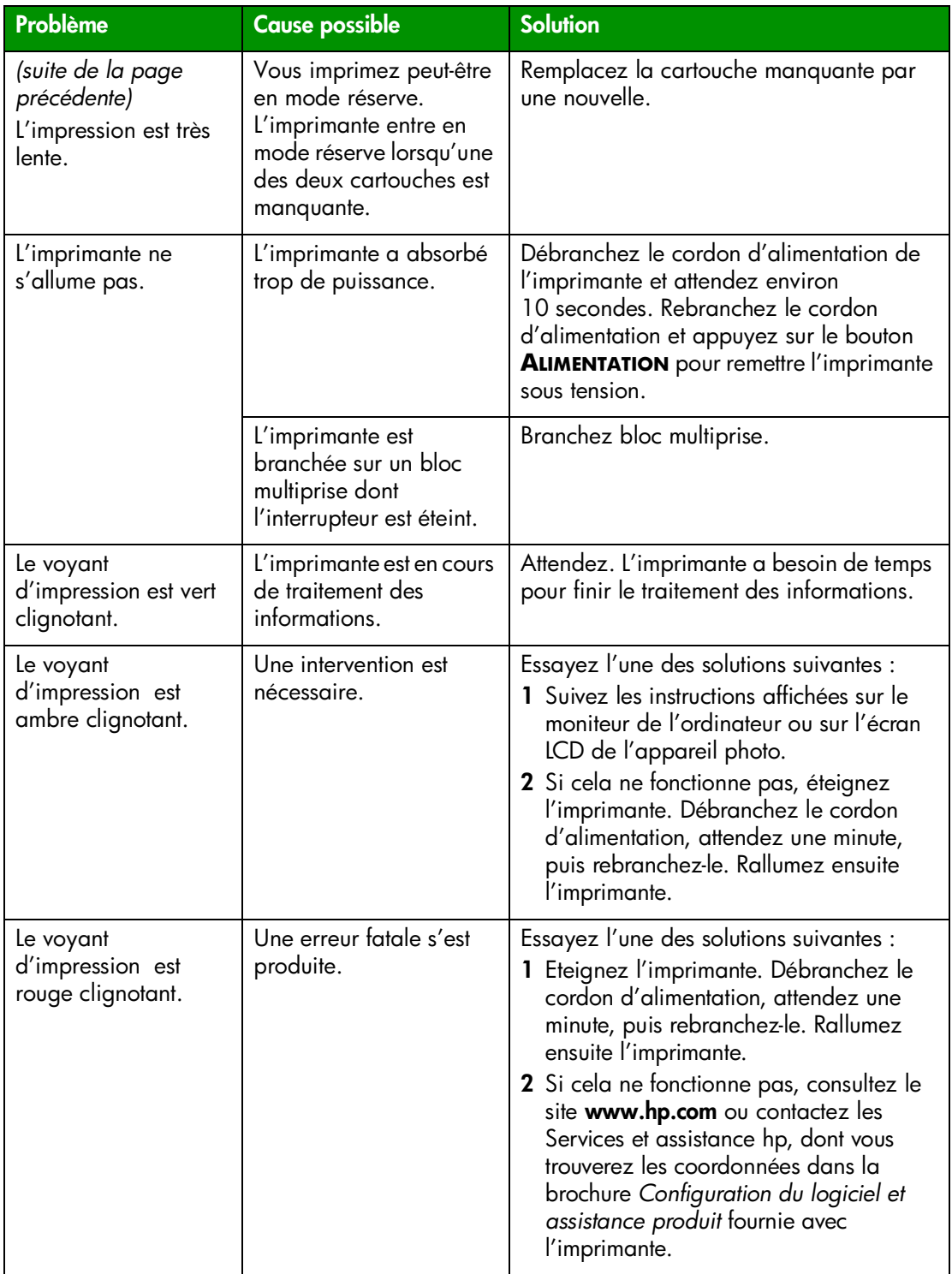

# <span id="page-31-1"></span><span id="page-31-0"></span>**problèmes d'impression**

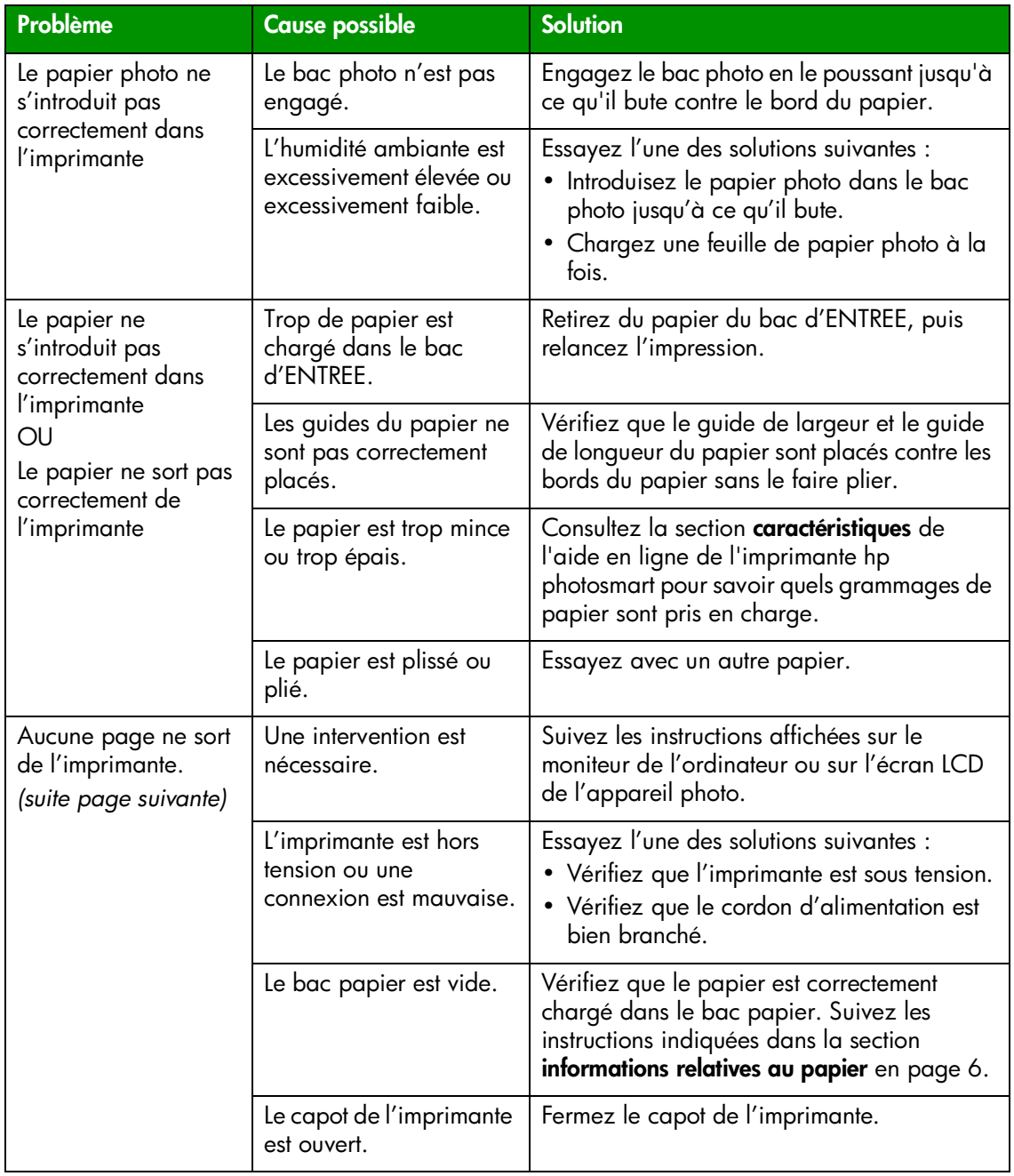

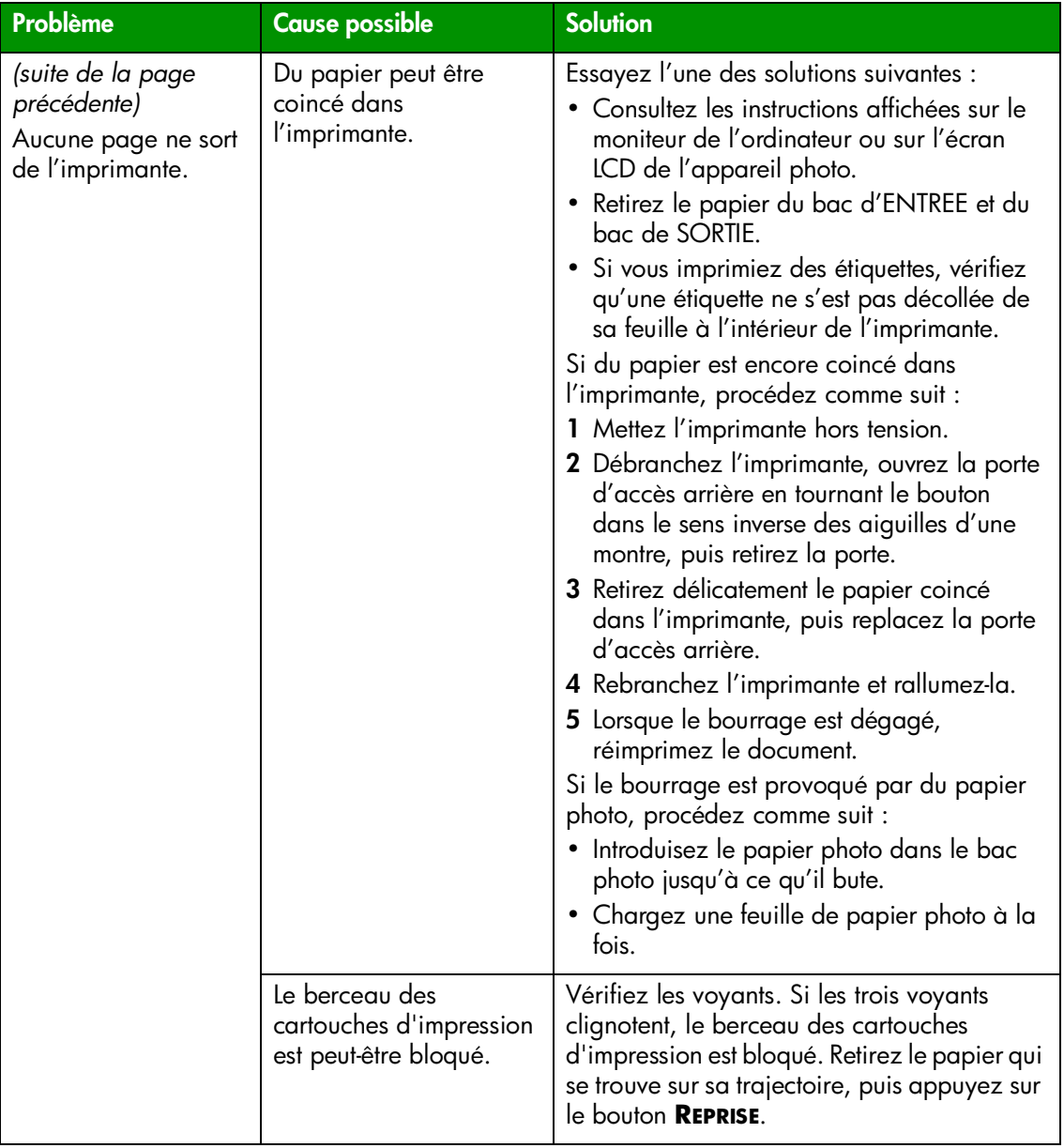

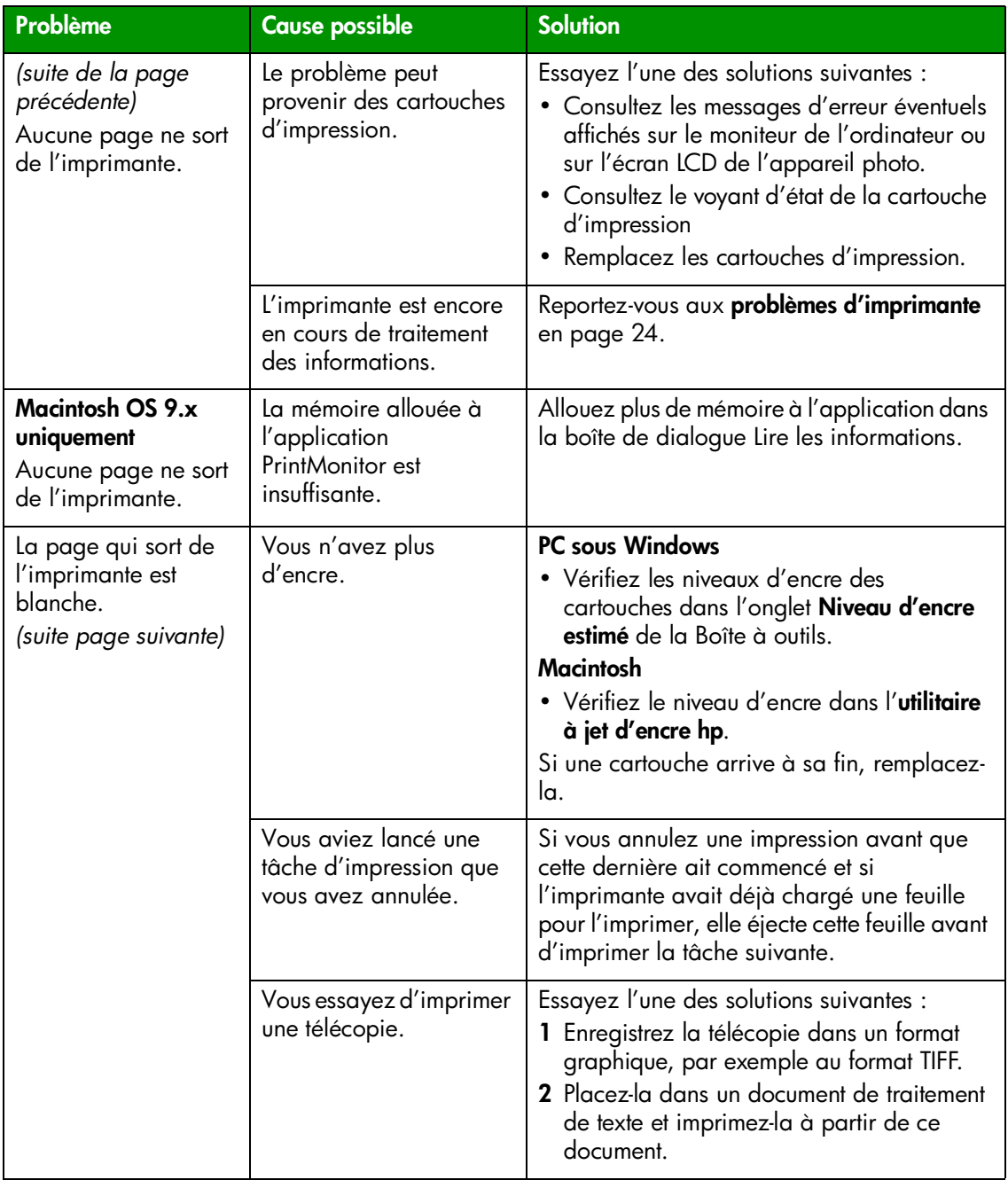

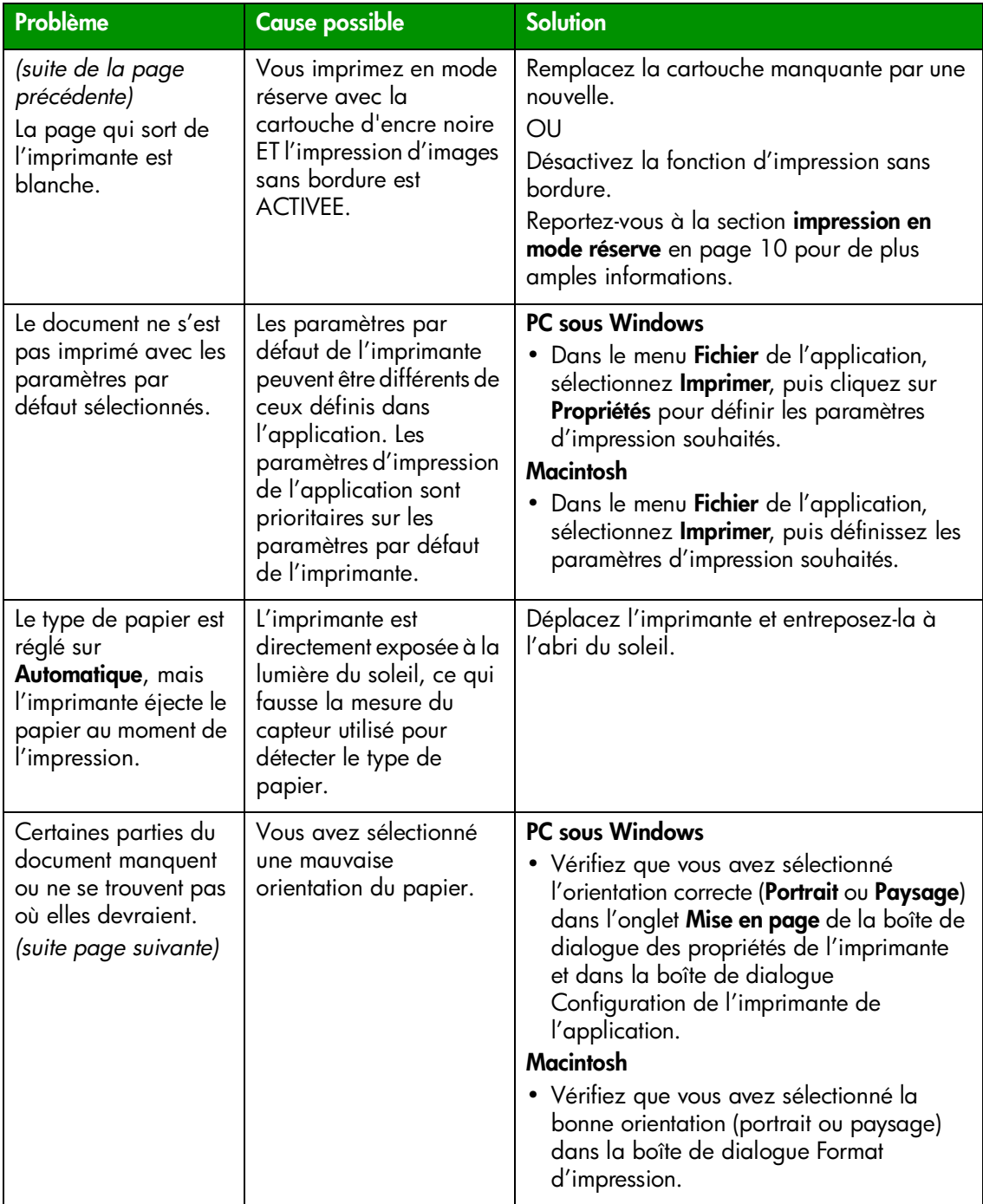

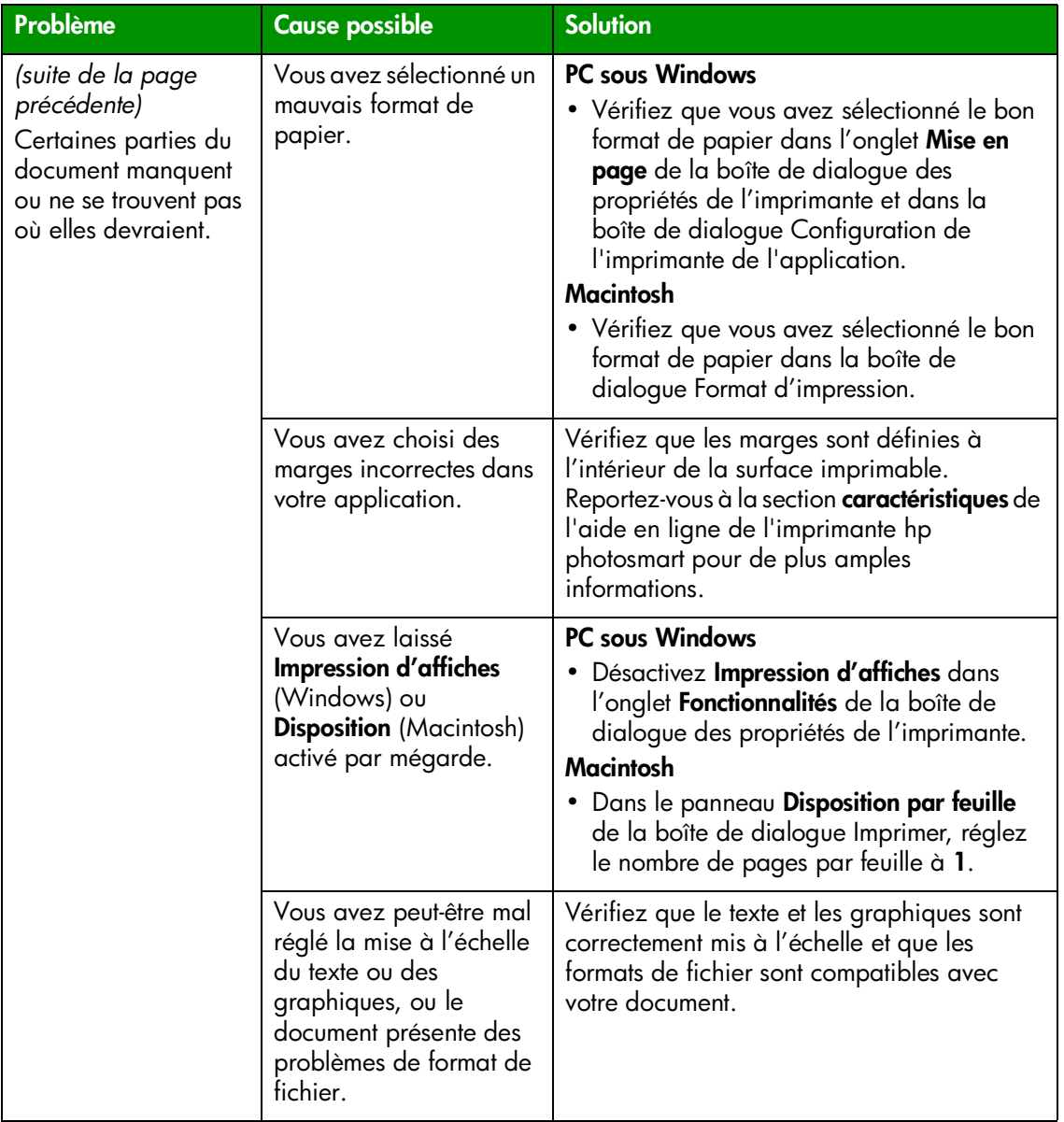

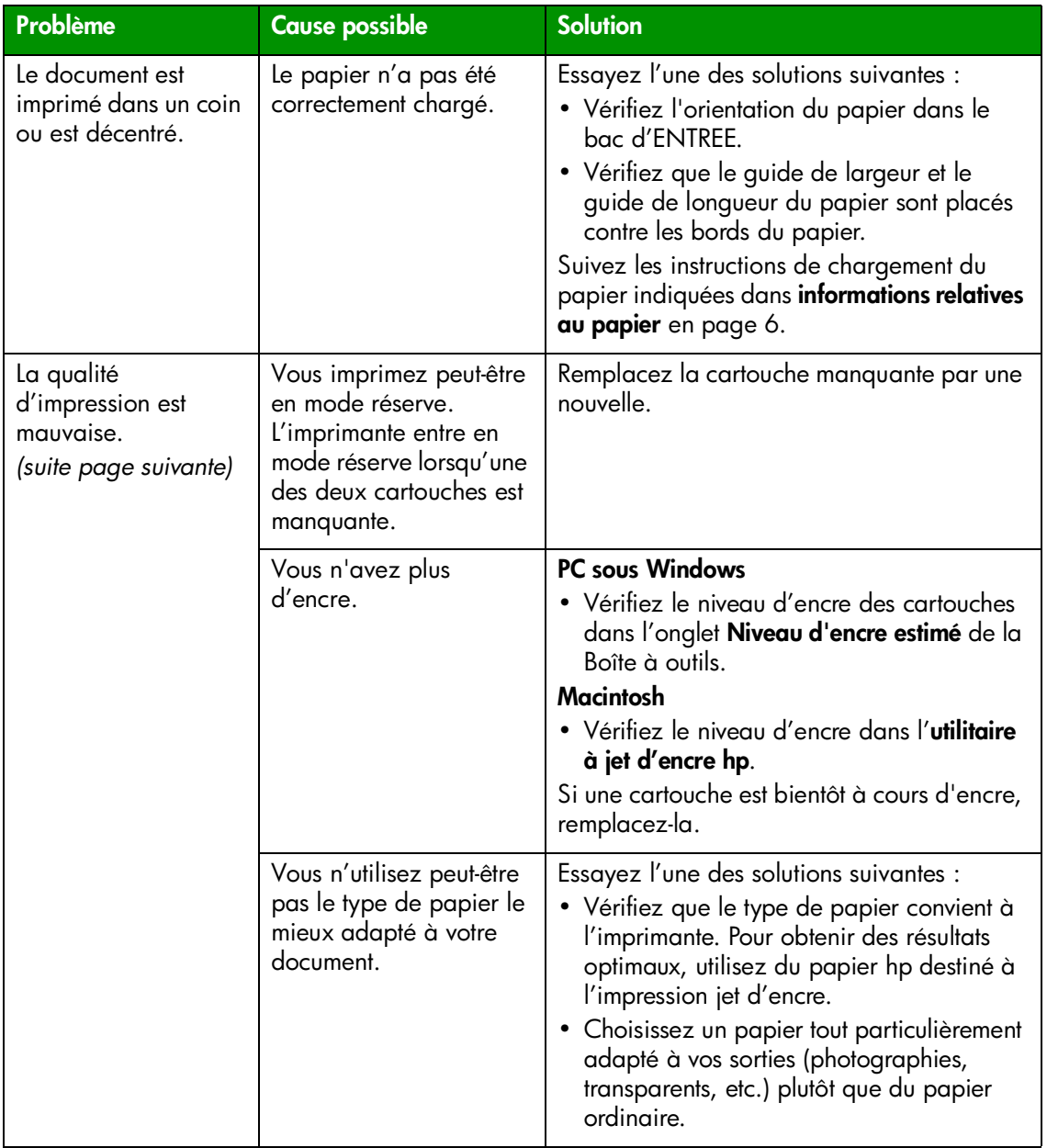

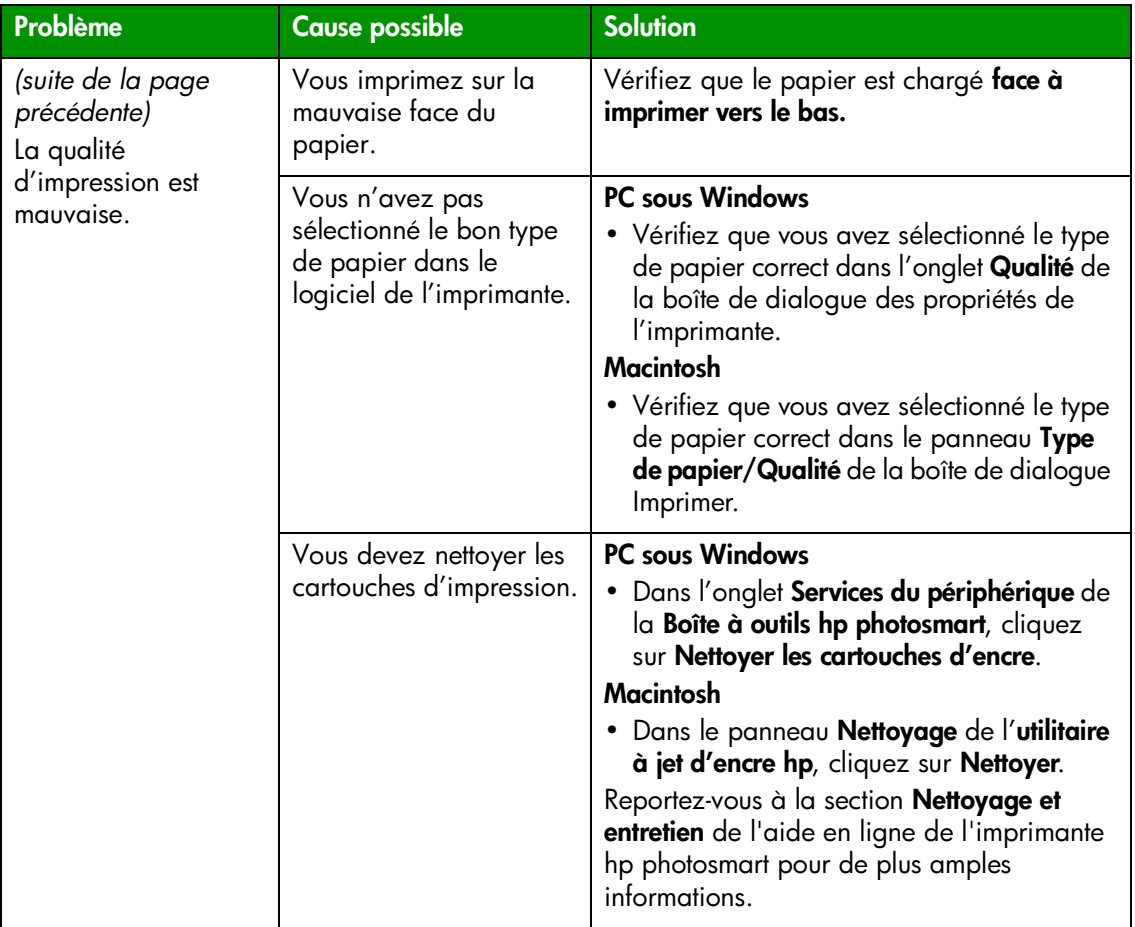

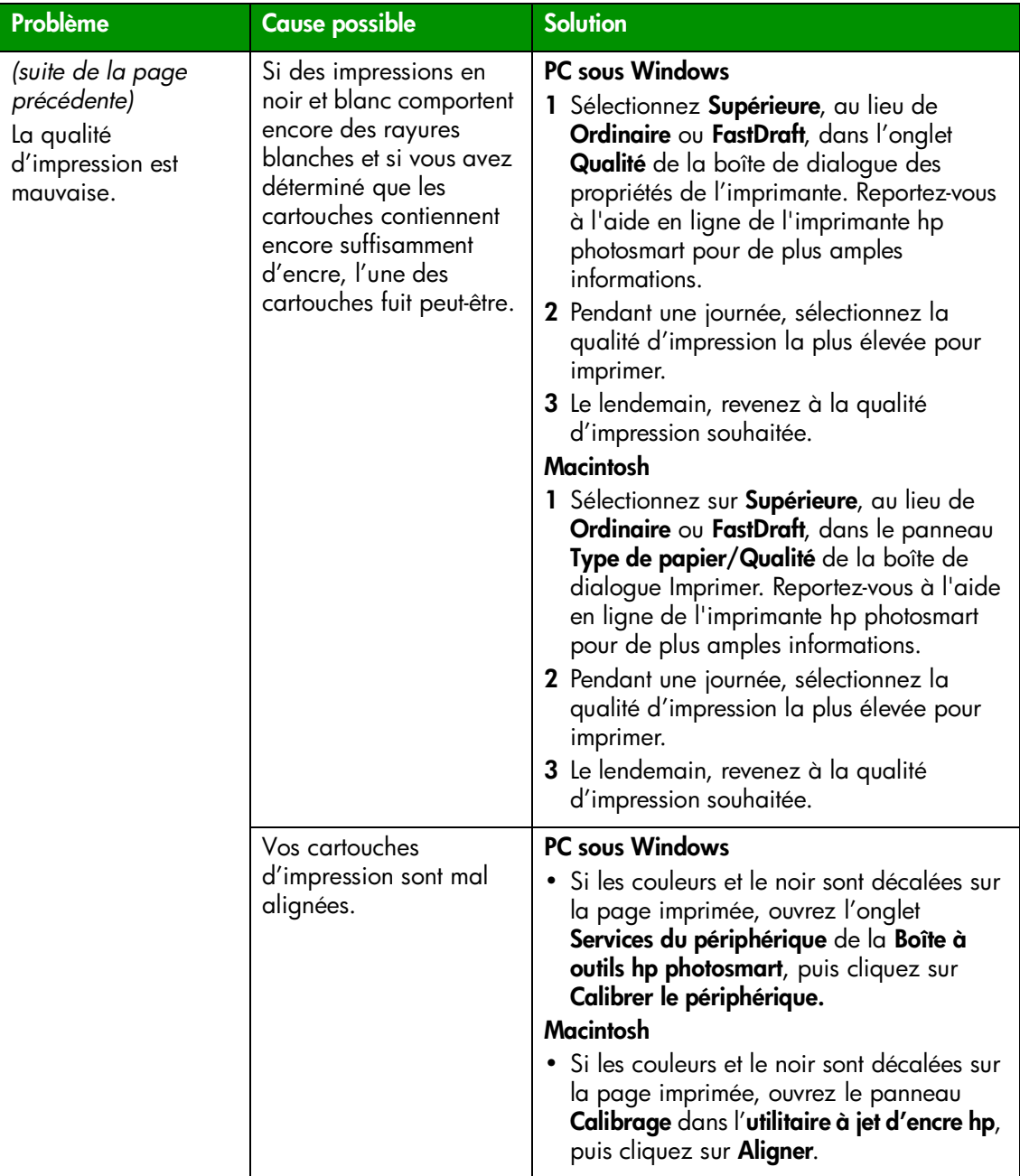

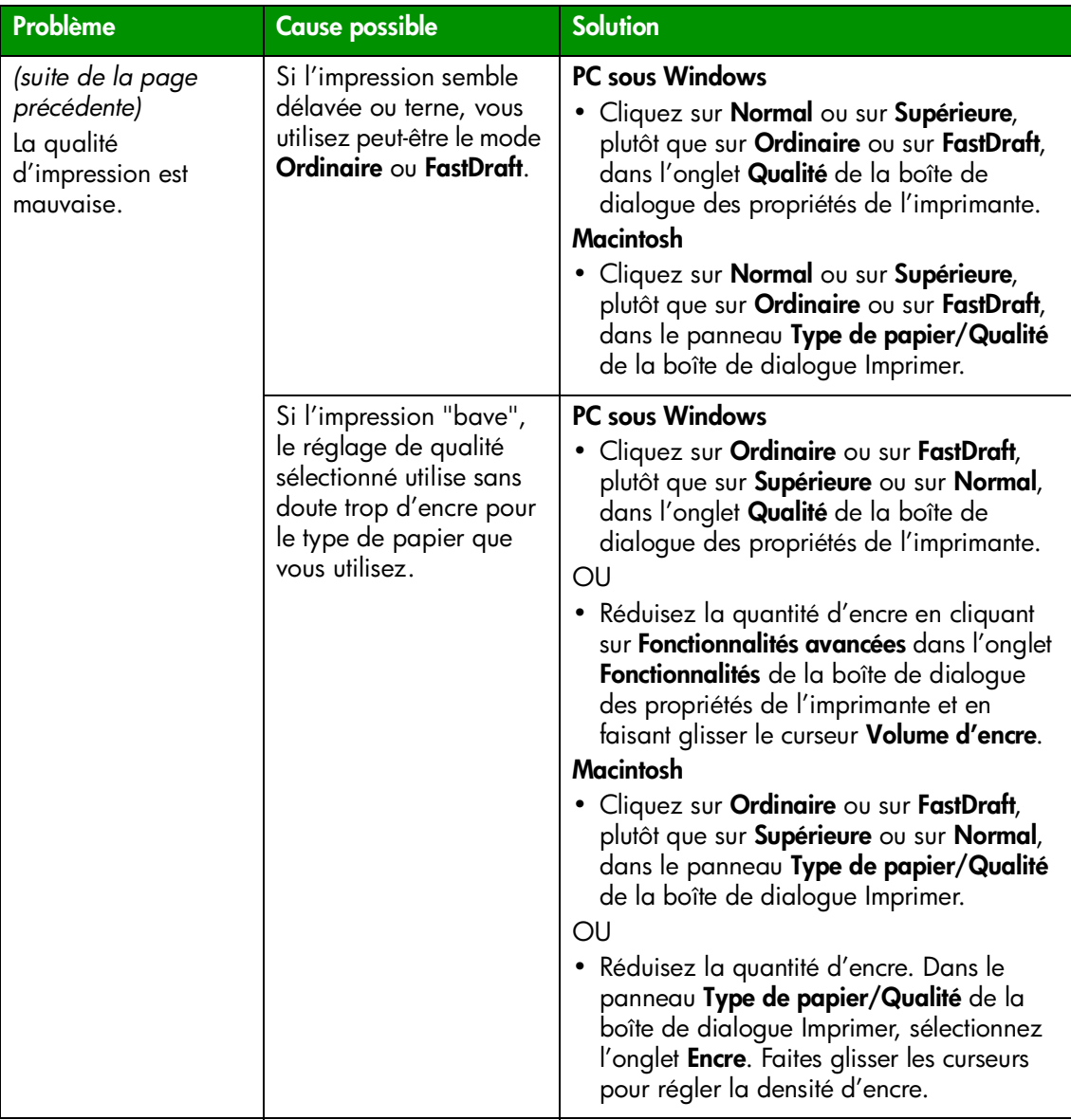

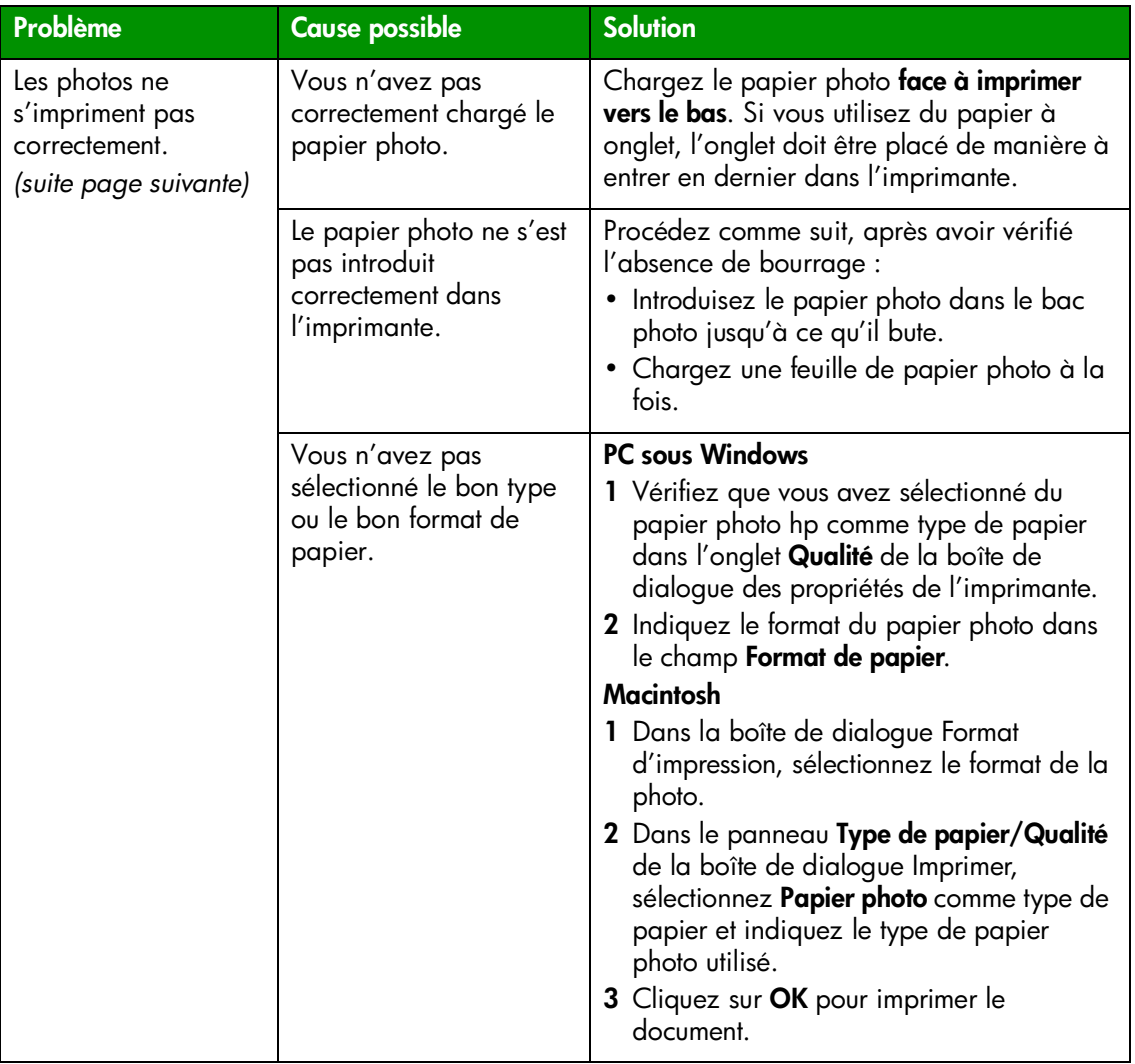

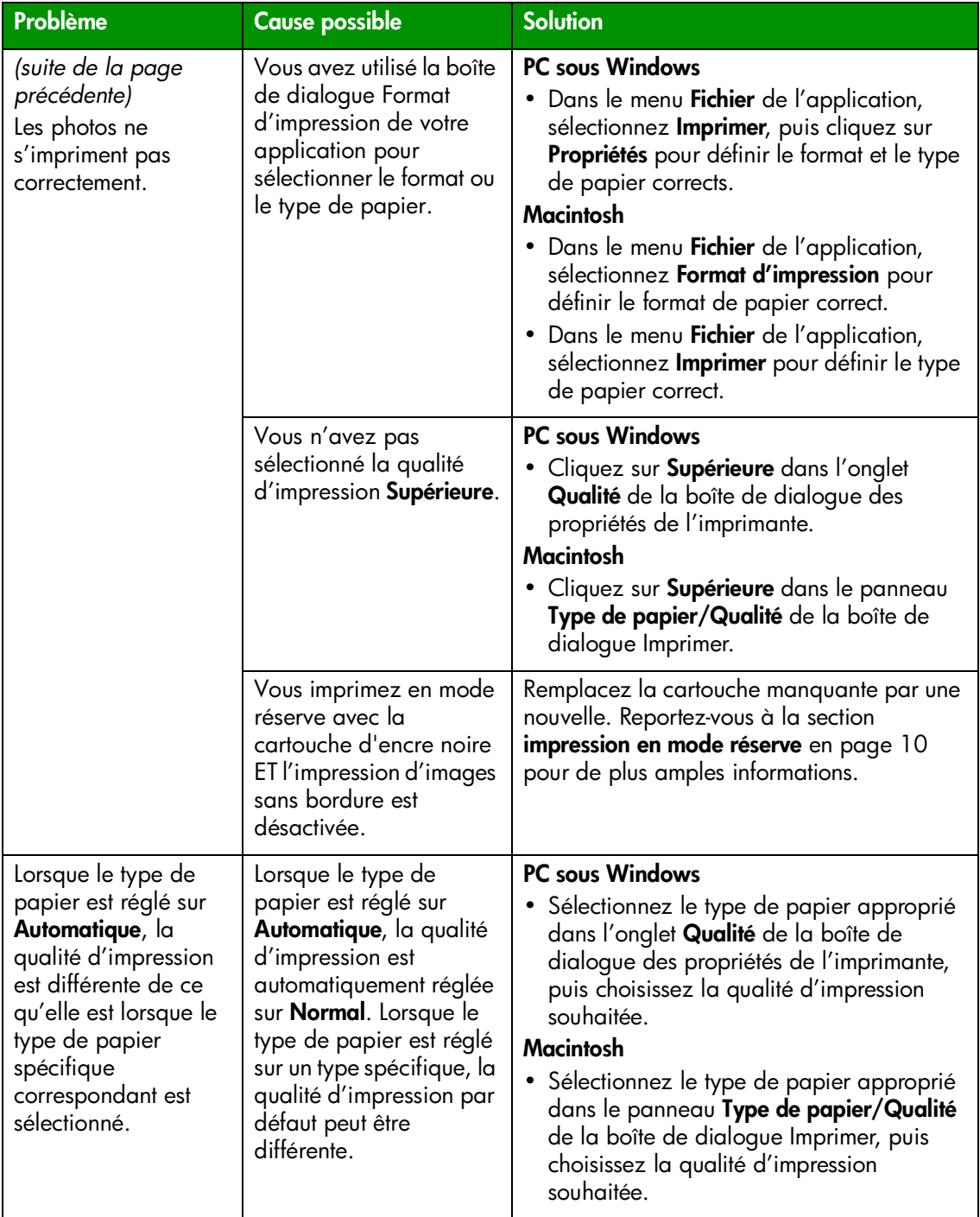

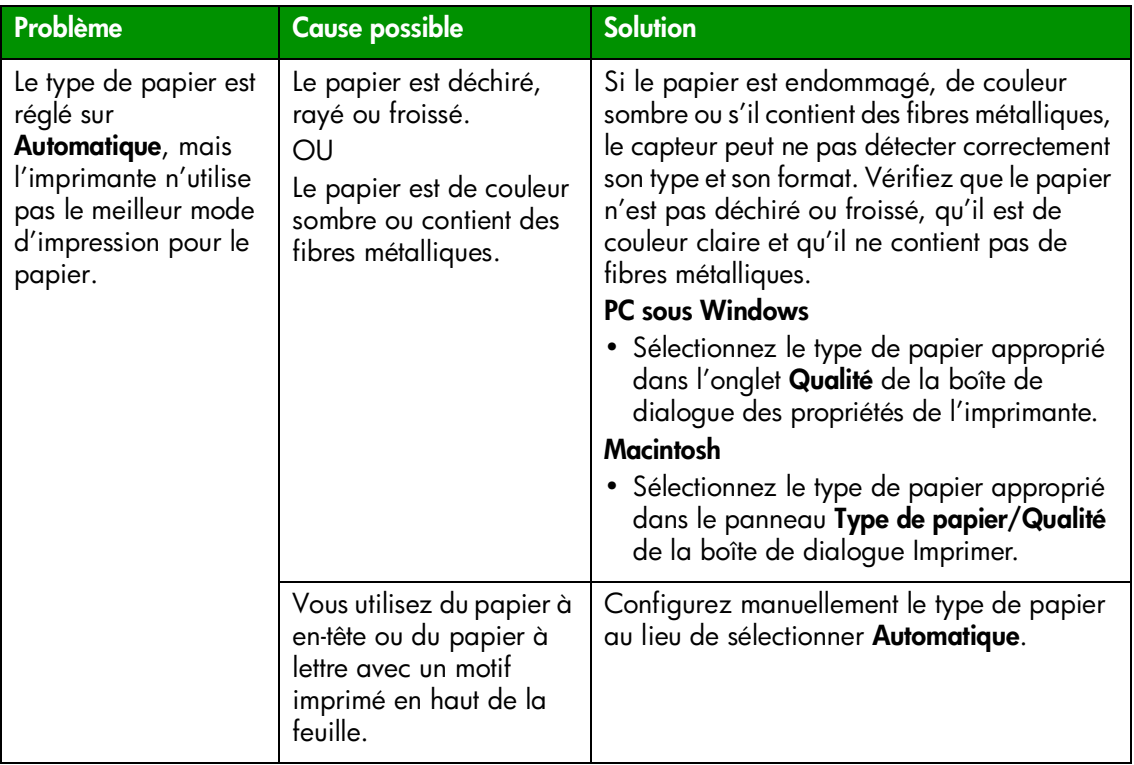

- les problèmes logiciels
- les messages d'erreur

# **index**

#### <span id="page-43-0"></span>**A**

Aide en ligne de l'imprimante affichage **2** description **1** impression **2**

Aide en ligne de l'imprimante hp photosmart affichage **2** description **1** impression **2**

Annuler, bouton description **5**, **14**

appareil photo numérique impression de photos sélectionnées sur l'appareil **15**

appareil photo numérique hp à impression directe impression de photos **15**

#### **B**

Bac d'ENTREE description **3** Bac de SORTIE description **3** bac photo description **3** boîte de dialogue d'impression (PC sous Windows) **17** boîte de dialogue Format d'impression (Macintosh) **20** boîte de dialogue Imprimer (Macintosh) **20** boîte de dialogue Propriétés (PC sous Windows) **17** bouton Alimentation description **5**, **14** bouton de reprise description **5**, **14** boutons description **14** Brochure Configuration du logiciel et assistance produit **1**

#### **C**

capot du bac photo description **3** capot supérieur description **3** cartouches d'impression description **9** sélection **9** stockage **10** utilisation du couvercle de protection de la cartouche d'impression **10** couvercle de protection de la cartouche

d'impression **10**

#### **D**

dépannage problèmes d'impression **28** problèmes d'imprimante **24** problèmes de connexion USB **22**

#### **E**

Extension du bac de SORTIE description **3**

#### **F**

fente à enveloppes description **3**

#### **G**

Guide d'installation **1** guide de largeur du papier description **3** guide de longueur du papier description **3** Guide des fonctions de base **1**

#### **I**

icône de l'imprimante **19** icône de l'imprimante hp photosmart **19** icônes de la barre des tâches description **19** icône de l'imprimante **19** impression à partir d'une application logicielle sous Windows **17** à partir d'une application Macintosh **20** impression de problèmes **28** imprimante documentation **1** face arrière **4** face avant **3** panneau de configuration **5** problèmes **24** utilisation avec un ordinateur **17** voyants indicateurs **5**

#### **L**

levier du bac photo description **3**

#### **M**

Macintosh impression **20** Mode Réserve **10**

#### **O**

ordinateur utilisation avec une imprimante **17**

#### **P**

panneau de configuration boutons **14** description **5**, **14** voyants indicateurs **14** papier présentation **6** PC sous Windows icônes de la barre des tâches **19** impression **17** photos impression de photos sélectionnées sur l'appareil **15** port appareil photo description **3**, **5** Port USB description **4** porte d'accès arrière description **4** prise du cordon d'alimentation description **4**

#### **S**

sélection des photos sur l'appareil photo impression **15**

#### **U**

**IISB** problèmes de connexion **22**

#### **V**

voyant d'état de la cartouche d'impression description **5**, **14** voyant de l'imprimante description **5**, **14** voyant de reprise description **5**, **14** voyants indicateurs description **5**, **14**

**index 41**

© Copyright 2002 Hewlett-Packard Company

Tous droits réservés. Aucune partie de ce document ne peut être photocopiée, reproduite ou traduite dans une autre langue sans l'accord écrit préalable de la société Hewlett-Packard.

Les informations contenues dans ce document peuvent être modifiées sans préavis. Hewlett-Packard ne sera pas responsable des erreurs contenues dans ce manuel ni des dommages consécutifs liés à la fourniture, au fonctionnement ou à l'utilisation de ce matériau.

HP, le logo HP et PhotoSmart sont la propriété de Hewlett-Packard Company.

Microsoft et Windows sont des marques déposées de Microsoft Corporation. CompactFlash, CF et le logo CF sont des marques commerciales de la CompactFlash Association (CFA).

Mac, le logo Mac et Macintosh sont des marques déposées d'Apple Computer, Inc.

IBM est une marque déposée d'International Business Machines Corporation.

Les autres marques et leurs produits sont des marques commerciales ou des marques déposées de leurs propriétaires respectifs.

Les copyrights de certaines photos figurant dans ce document sont conservés par leurs propriétaires d'origine.

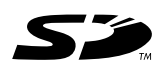

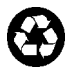

Imprimé sur papier recyclé Imprimé en Allemagne, 08/02

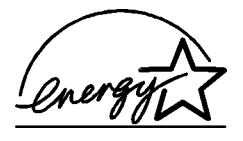

ENERGY STAR® est une marque déposée aux Etats-Unis.

En tant que partenaire d'ENERGY STAR®, la société Hewlett-Packard a déterminé que ce produit répondait aux directives d'ENERGY STAR® concernant l'économie d'énergie.

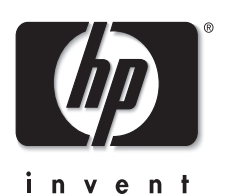

**www.hp.com**

©2002 Hewlett-Packard Company

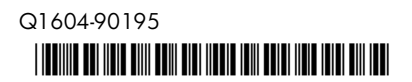